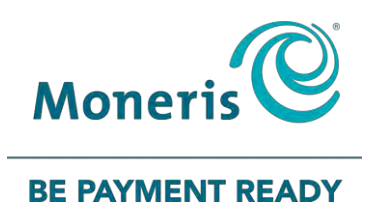

# **Moneris® iWL255** Reference Guide

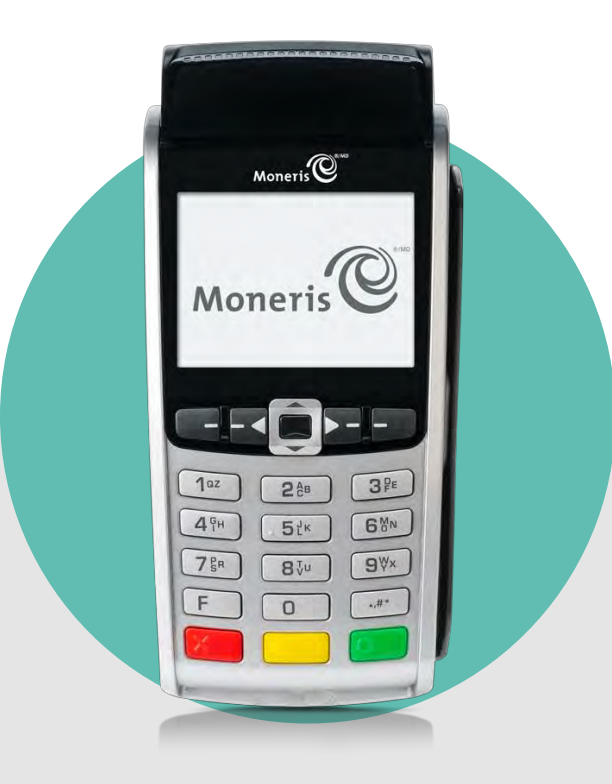

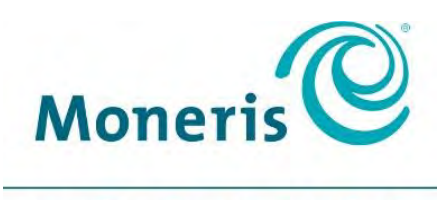

#### **BE PAYMENT READY**

# Need help?

**Web:** [moneris.com/support](https://www.moneris.com/support)

**Toll-free:** 1-866-319-7450

Record your Moneris merchant ID here:

\_\_\_\_\_\_\_\_\_\_\_\_\_\_\_\_\_\_\_\_\_\_\_\_\_\_\_\_\_\_\_\_\_\_\_\_

# **Contents**

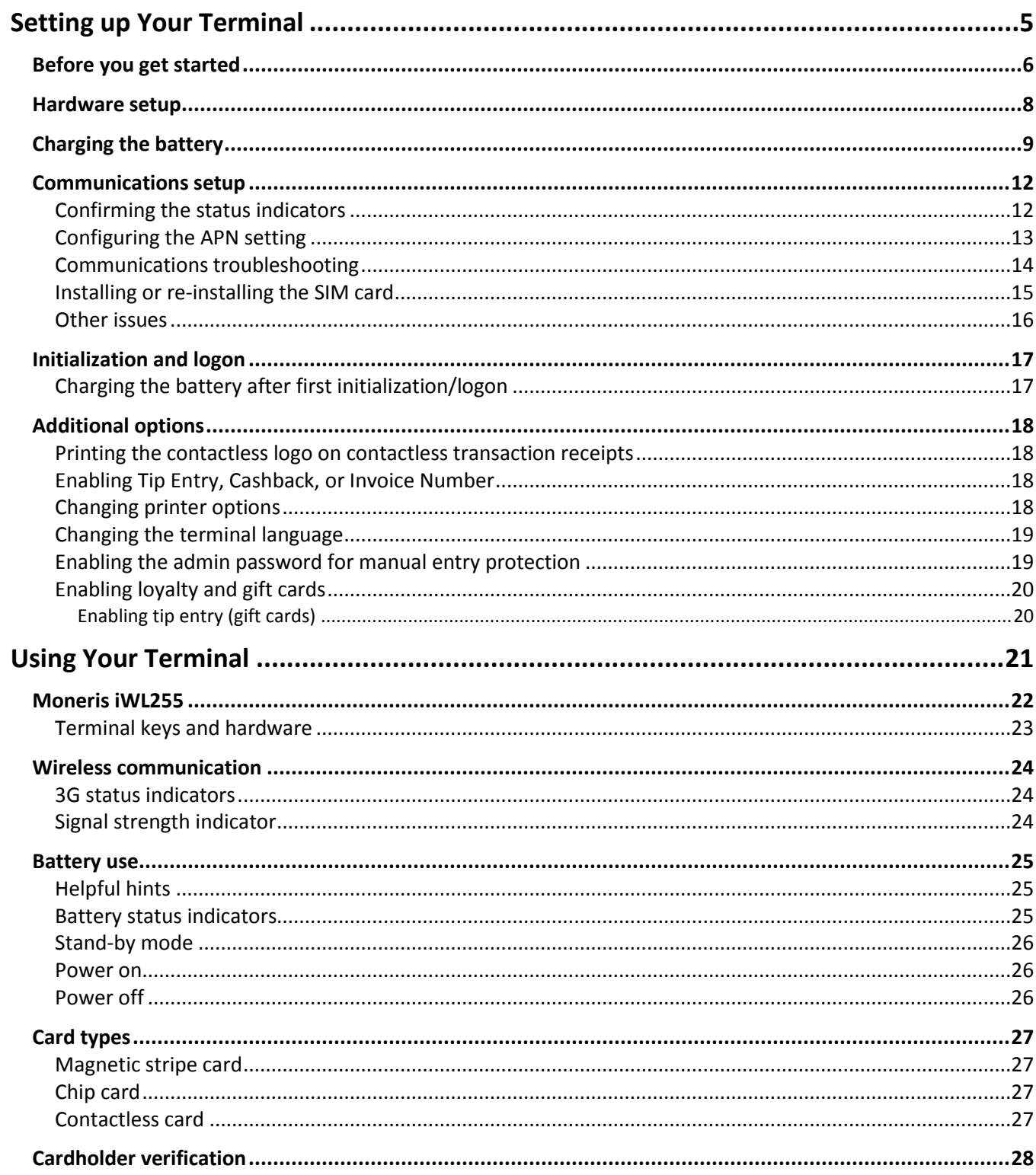

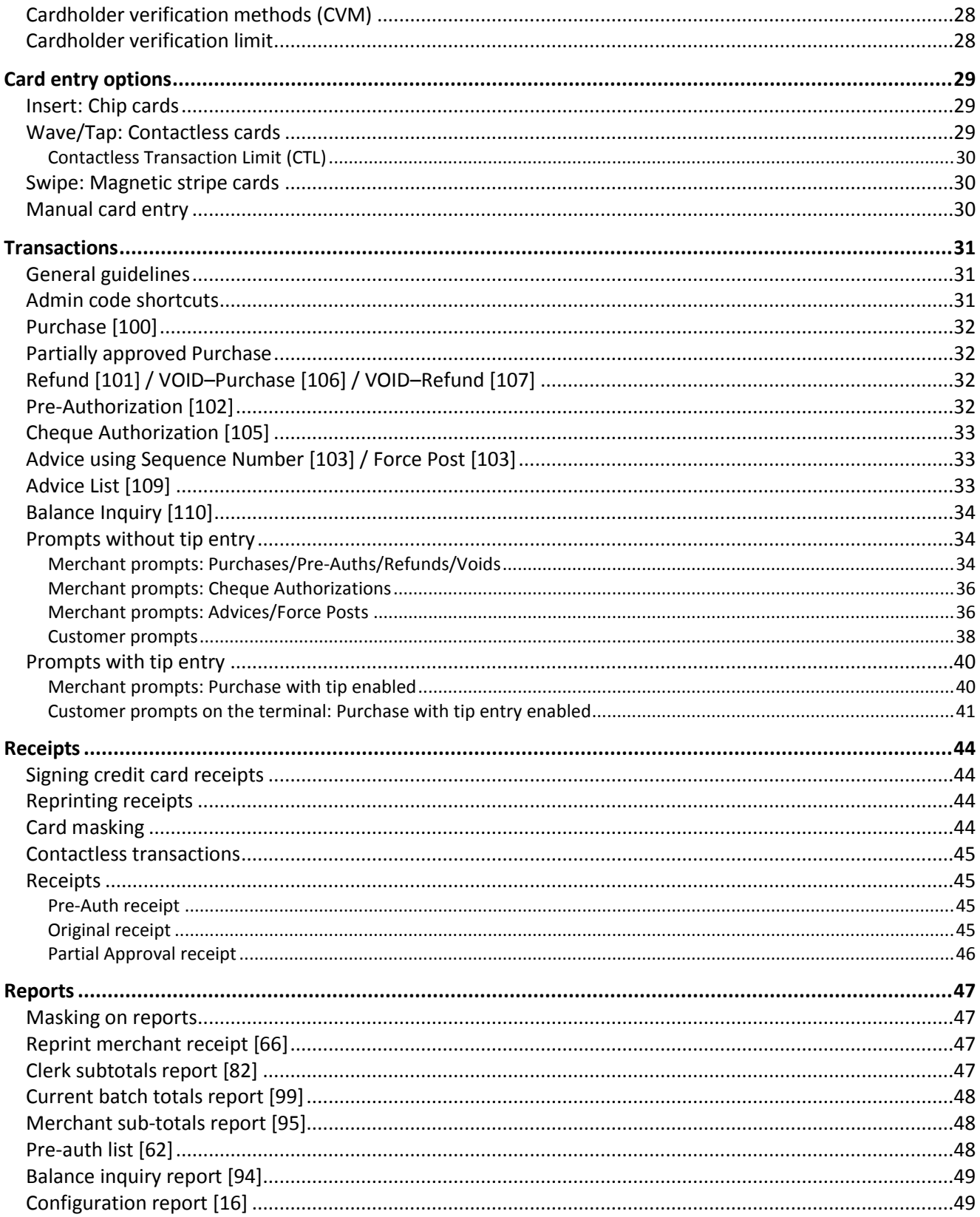

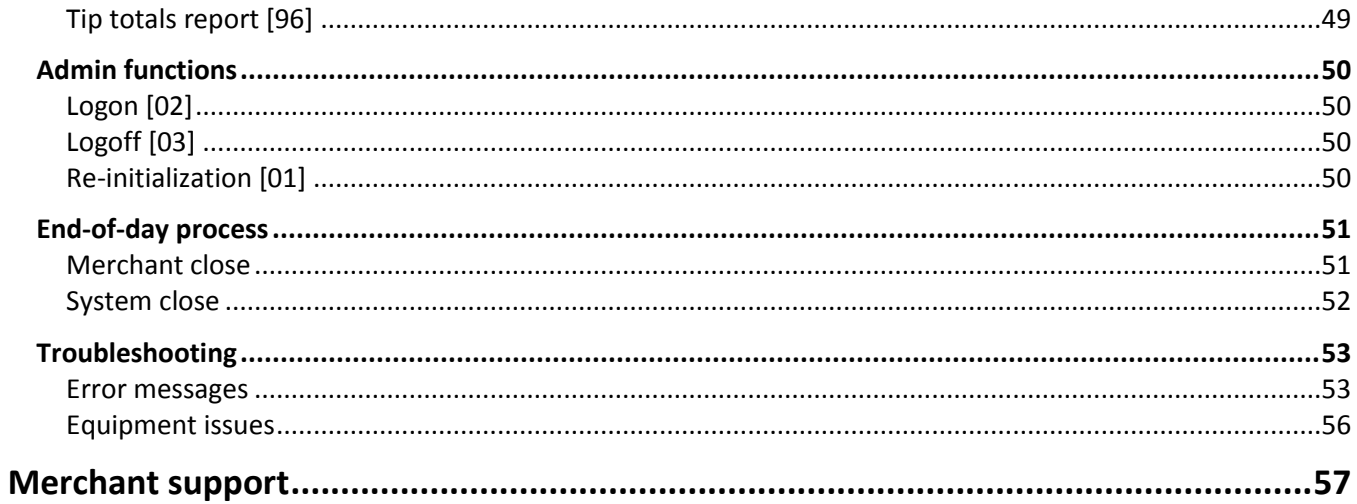

This page left blank intentionally.

# <span id="page-6-0"></span>**Setting up Your Terminal**

In this section, we go over everything you need to know to set up your Moneris iWL255.

You can also view our setup videos online at **[moneris.com/support-iWL255](https://www.moneris.com/en/support/downloadable-guides/self-install-guides#ict250)**.

# <span id="page-7-0"></span>**Before you get started**

1. Please confirm that you received the following items in your Welcome Kit.

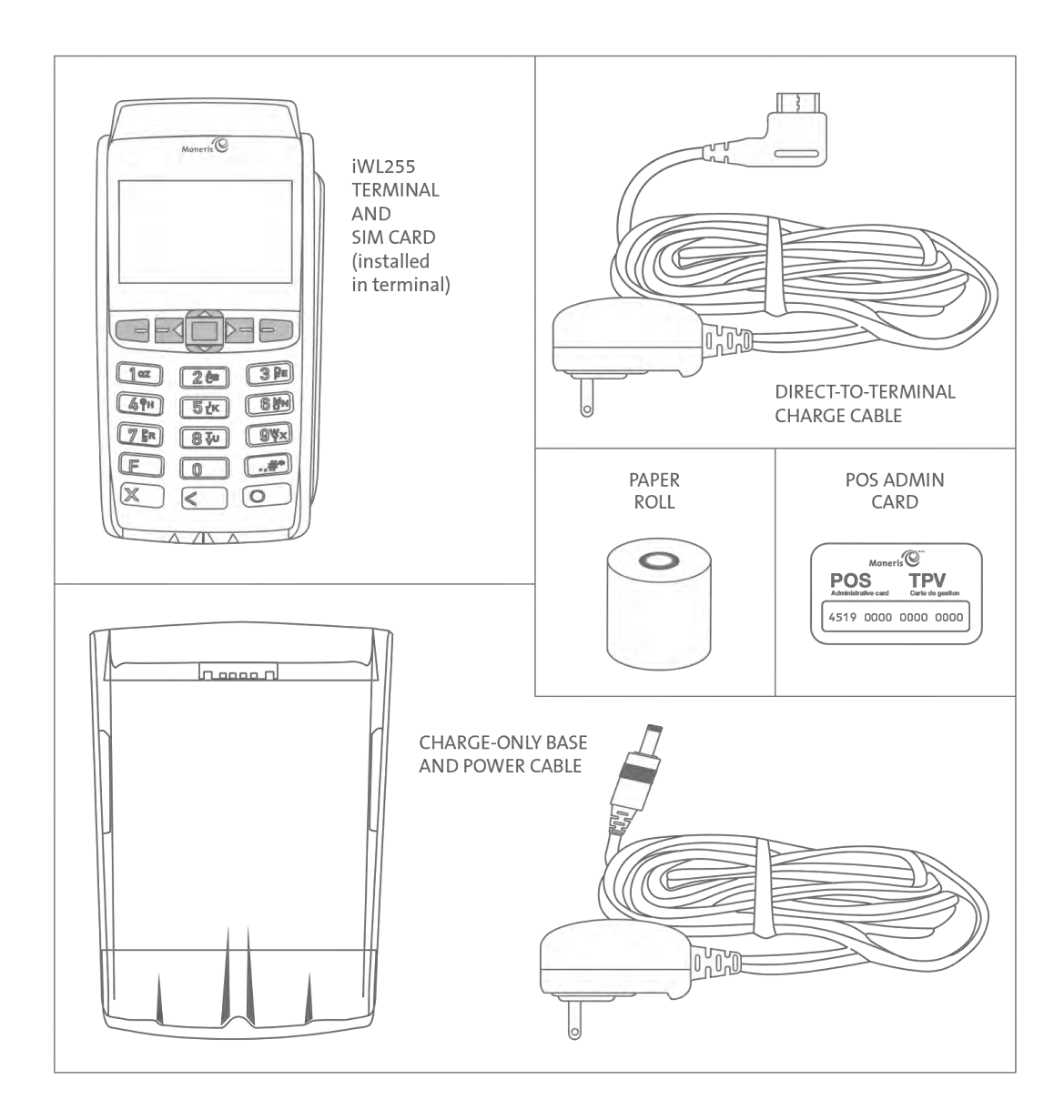

- 2. Make sure you have the following information:
	- Your 13-digit Moneris **Merchant ID** (found in your Useful Information email).
	- Settlement responsibility (found in your Useful Information email): **System Close** (Moneris closes your batch at the end of each day) or **Merchant Close** (you are responsible for closing your batch at the end of each day).
	- **The name of your wireless network provider (found in your Order confirmation email from Moneris).**
	- Optional features e.g. **gift cards**, **loyalty cards**, **Ernex Terminal ID** (found in your Moneris Gift & Loyalty Welcome letter).

If any of the above required elements are missing, please call Moneris Customer Care toll-free at **1-866-319-7450**.

3. Proceed to *Hardware setup* on page [8.](#page-9-0)

# <span id="page-9-0"></span>**Hardware setup**

Follow these instructions to set up your terminal hardware.

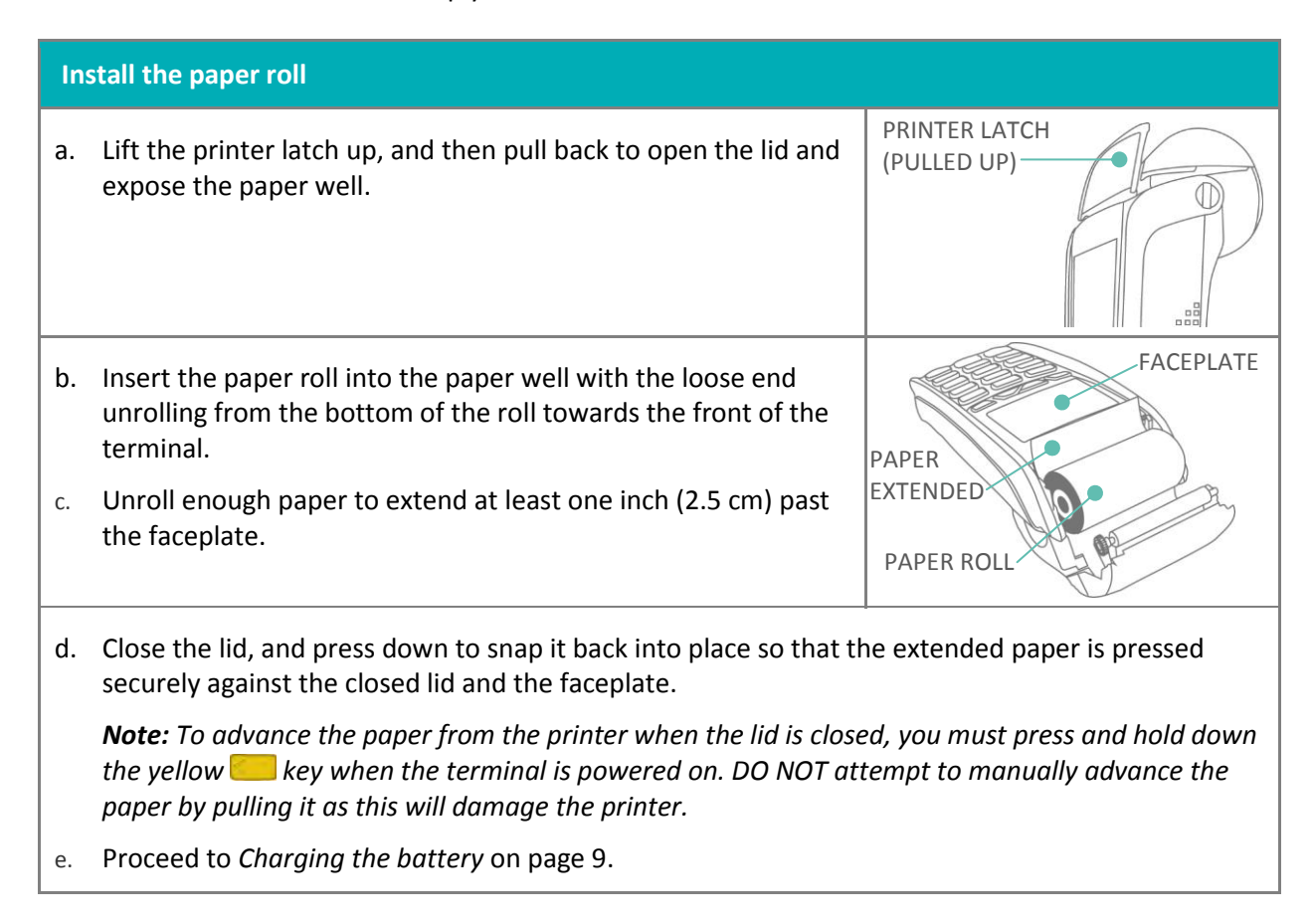

# <span id="page-10-0"></span>**Charging the battery**

- 1. Charge the terminal's internal battery using one of the following methods:
	- Charge-only base (see below)
	- **Direct-to-terminal charge cable (see pag[e 10\)](#page-11-0)**

**Recommendations:** *Always plug the power cable into the power source last to avoid power surges. Use a power bar equipped with surge protection where possible. Do not use the power cable from your existing terminal, as it may damage your new terminal.*

**Important: You must use the exact power adaptor and cables provided by Moneris to work with the Moneris iWL255 terminal and base. Failure to do so may affect the operability of, or cause damage to, the equipment.** 

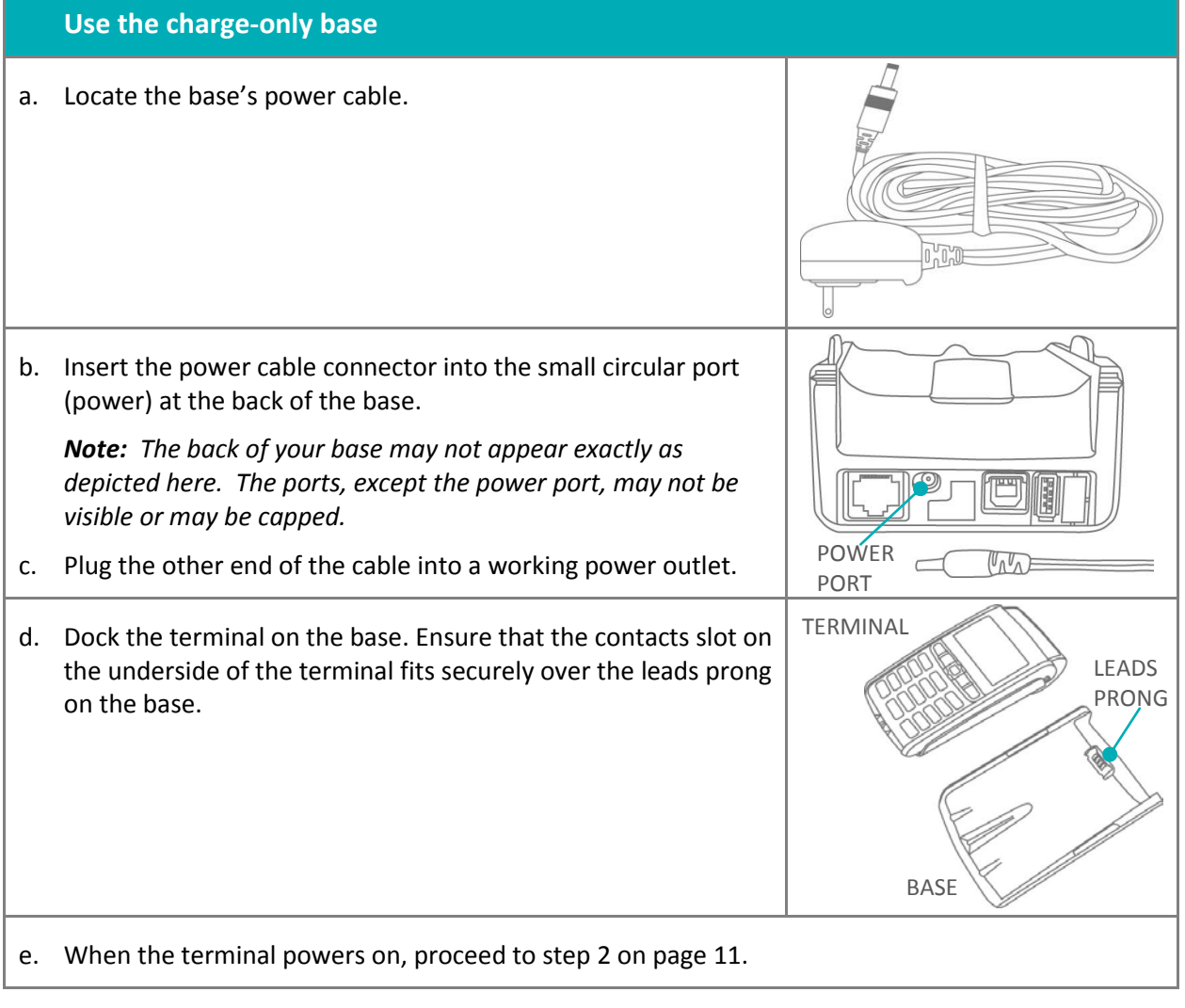

<span id="page-11-0"></span>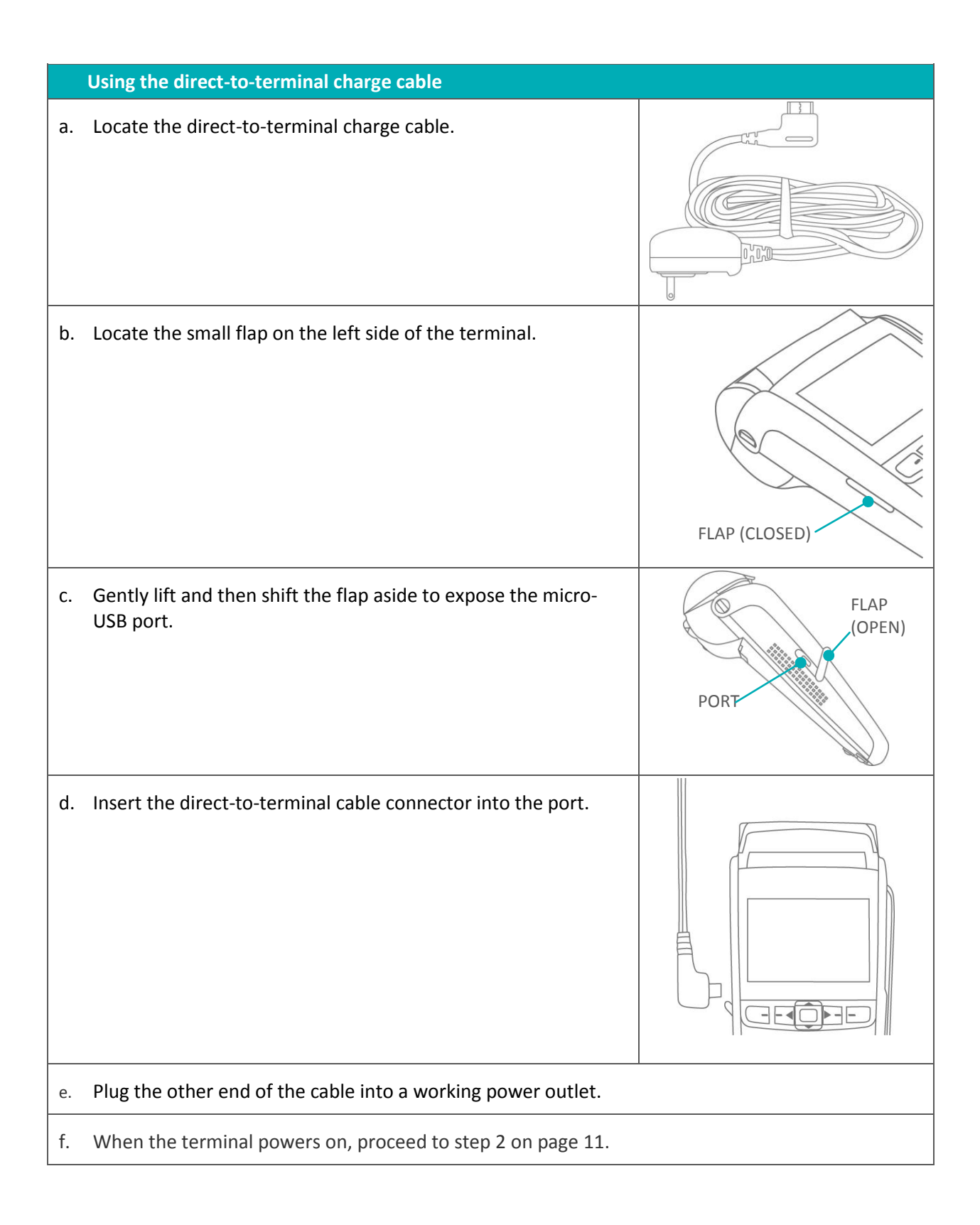

- <span id="page-12-0"></span>2. Wait for TERMINAL SETUP REQUIRED to appear. (This should take about 60 seconds.)
- 3. Locate the **Battery icon** appearing at the top of the terminal screen in the header:

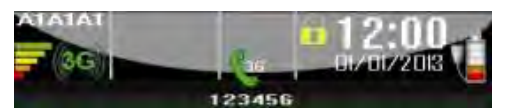

*Note: Some or all of the five bars in the icon may be grey depending on the battery's current charge level. The other icons appearing in the header may be different on your terminal depending on the wireless carrier that your terminal is currently configured to use.*

4. Wait for the Battery icon to indicate a charge of 100% (when this happens, all five bars in the icon will be coloured, and the bars will cease to blink). This may take about three hours.

*Note: The "plug" portion of the icon displays only if the terminal is connected to an external power source.* 

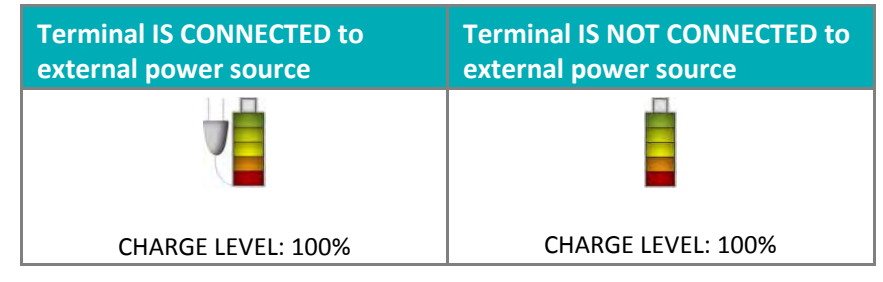

- 5. Once the battery is fully charged, you may undock the terminal from the base (or disconnect the direct-toterminal charge cable if used) before continuing the rest of the setup procedures.
- 6. Proceed to *Communications setup* on pag[e 12.](#page-13-0)

# <span id="page-13-0"></span>**Communications setup**

Your terminal must be configured to communicate with the Moneris host.

Depending on your mobile network provider, do one of the following:

- If your SIM card uses the "**Bell**" network, proceed to *Configuring the APN setting* on pag[e 13.](#page-14-0)
- If not (i.e., your SIM card uses a network other than "Bell"), no change is required to the default APN setting. Proceed to *Confirming the status indicators* below.
- If you are not sure which network the SIM card is using, refer to your Confirmation email from Moneris, then follow one of the appropriate steps above.

## <span id="page-13-1"></span>Confirming the status indicators

1. Confirm that the following three icons (a, b, and c) appear at the top of your terminal's screen:

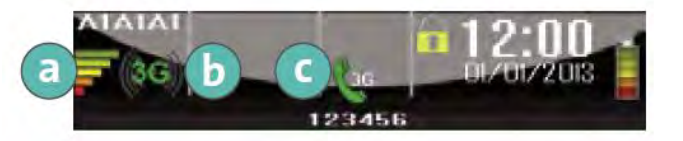

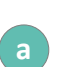

**Signal Strength Indicator bars**: A minimum of three bars should appear. (The number of bars will vary depending on the signal strength in your area. The maximum number is five.)

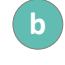

**c**

**3G** icon, coloured green  $(\bullet \bullet)$  or grey  $(\bullet \bullet)$ 

**Handset icon**, coloured green and angled so coloured grey and horizontal

- 2. Do one of the following depending on what appears on your screen:
	- If you have confirmed that the screen icons appear as described in step 1, proceed to *Initialization and logon* on pag[e 17.](#page-18-0)
	- If your screen icons look different and/or a 3G FAILED... error message appeared during the APN setup (Bell users), or No SIM appears, see *Communications Troubleshooting* on page [14.](#page-15-0)

#### **Tips for moving through the menus**

- **Press the key to answer "yes" to any questions or to scroll down.**
- **Press the key to answer "no" or to scroll up.**
- Press the green  $\circ$  key to select a menu item or finish entering information and move on to the next step.

## <span id="page-14-0"></span>Configuring the APN setting

- 1. Press the  $\frac{1}{2}$  key twice.
- 2. When ENTER ADMIN CODE appears, key in **12**, and press the green **Dug** key.
- 3. When the 3G SETUP menu appears, press the green **Dud** key to select **APN**.
- 4. Scroll down to **MONBLPUB**, and press the green **OD** key.
- 5. When the 3G SETUP menu appears, press the red  $\blacksquare$  key.
- 6. When CONNECTING 3G PLEASE WAIT appears, wait while the terminal connects to the 3G wireless network.
- 7. Do one of the following:
	- If 3G CONNECTED PRESS OK appears, press the green  $\bullet$  key. Go to step  $\mathbb{R}$ .
	- **If a 3G FAILED** ... message appears, press the green **Dub** key. See *Communications Troubleshooting* on page [14.](#page-15-0)
- <span id="page-14-1"></span>8. When REINITIALIZATION REQUIRED appears, proceed to *Confirming the status indicators* on page [12.](#page-13-1)

# <span id="page-15-0"></span>Communications troubleshooting

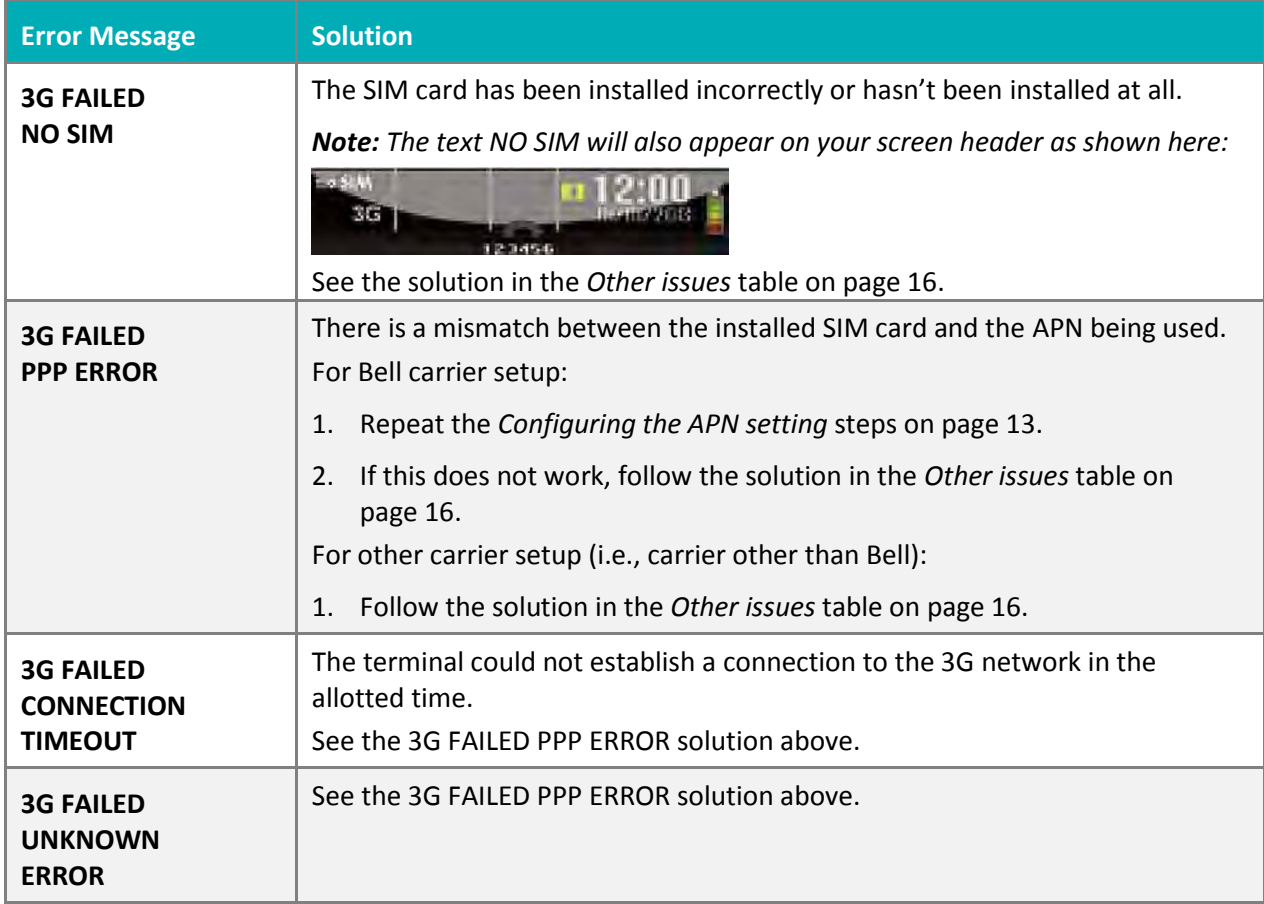

# <span id="page-16-0"></span>Installing or re-installing the SIM card

Follow these steps, as applicable, to install or re-install the SIM card, or to identify the wireless network provider printed on the card.

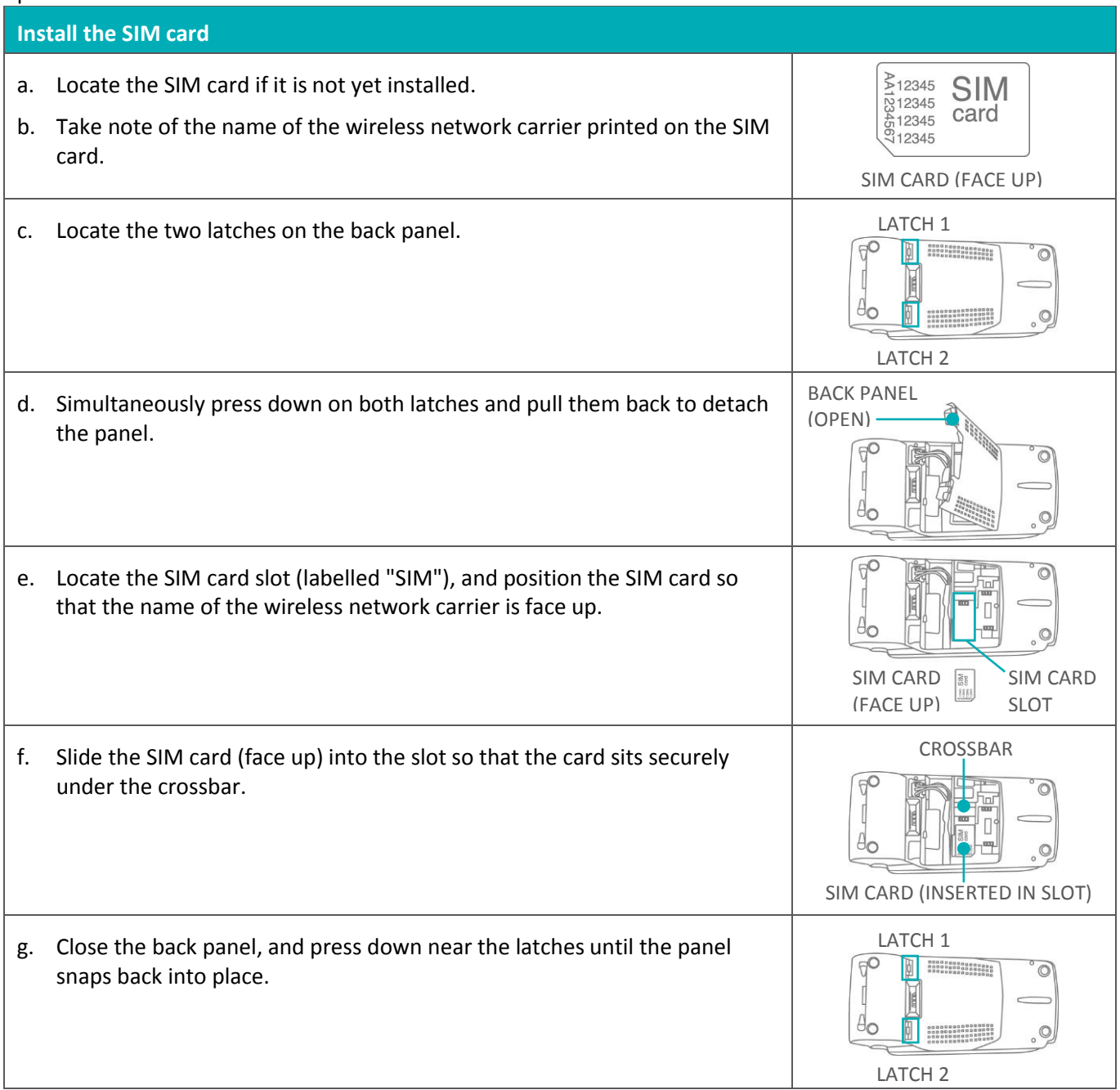

## <span id="page-17-0"></span>Other issues

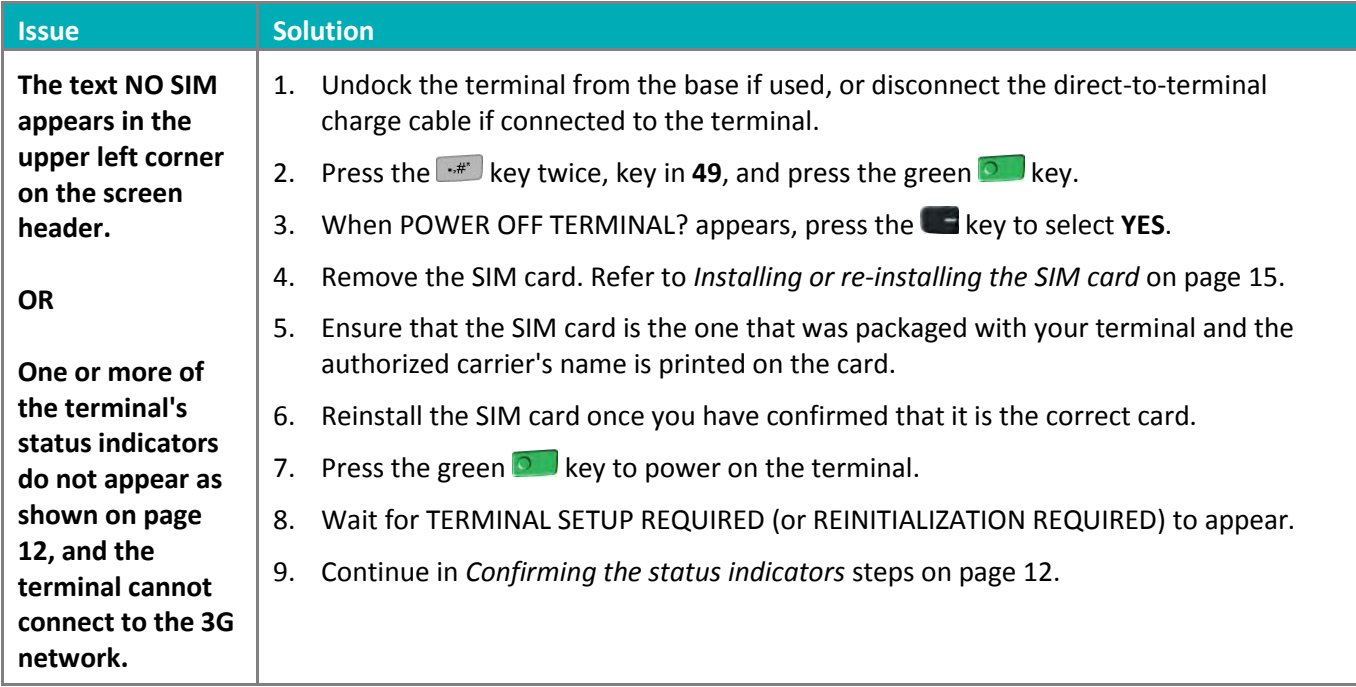

# <span id="page-18-0"></span>**Initialization and logon**

Before processing any transactions, you must initialize your terminal with the Moneris host and log on.

- 1. Press the  $\left[\cdot\right]$  key twice, key in **01**, and press the green  $\left[\cdot\right]$  key.
- 2. When MERCHANT ID appears, key in your current 13-digit merchant ID, and press the green  $\Omega$  key.
- 3. When PHONE NUMBER appears, simply press the green  $\bullet$  key.
- 4. Wait while the terminal communicates with the Moneris host. Over the next few moments, the screen will display SENDING, RECEIVING, and PROCESSING.
	- If SWIPE ADMIN CARD appears, swipe one of the POS Admin cards (provided with your new terminal).
- 5. Wait while the terminal communicates with the Moneris host to log on.
- 6. If the initialization and logon are successful, the terminal screen should display PURCHASE ENTER AMOUNT. This will always be your main screen (i.e., the READY screen) when your terminal is ready to be used:
- 7. To advance the paper from the printer, you must press and hold down the yellow  $\blacksquare$  key when the terminal is powered on.

*Note: Once the paper roll is installed and the printer lid is closed, DO NOT attempt to manually advance the paper by pulling it as this will damage the printer.* 

- 8. Before using your terminal, read the *Charging the battery after first initialization/logon* section below.
- <span id="page-18-1"></span>9. Your terminal is ready to process transactions.

# Charging the battery after first initialization/logon

- 1. To extend your terminal's battery life, note the following:
	- Full charging time after depletion of the initial charge is approximately 3 hours.
	- Every one or two months allow the battery to discharge completely thereby forcing the terminal to shut down. (The message LOW BATTERY!!! DOCK TERMINAL will appear just before shutdown.)
- 2. For information on battery management, refer to page [25.](#page-26-0)

# <span id="page-19-0"></span>**Additional options**

There are several options that you can choose to enable on your terminal to enhance its functionality. *Note: All instructions in this section begin at the terminal's READY screen.*

#### <span id="page-19-1"></span>Printing the contactless logo on contactless transaction receipts

When this feature is enabled, the contactless logo will be printed on all contactless transaction receipts.

- 1. Press the  $\frac{1}{2}$  key twice, key in **08**, and press the green  $\frac{1}{2}$  key.
- 2. Scroll up to **CTLS LOGO**, and press the green **a** key.
- 3. Scroll to **ENABLE**, and press the green **Durious** key.
- <span id="page-19-2"></span>4. Press the red **Key twice to return to the READY screen.**

#### Enabling Tip Entry, Cashback, or Invoice Number

- 1. Press the  $\frac{4}{x}$  key twice, key in **08**, and press the green **O** key.
- 2. Scroll down to the option that you want to enable (e.g. TIP ENTRY, CASH BACK or INVOICE NUMBER), and press the green  $\circ$  key.
	- If you are enabling tip entry, follow these additional steps:
	- a. Scroll to a tip entry type (TIP BY AMOUNT or TIP BY PERCENT or TIP BY \$ AND %), and press the green  $\circ$  key.
	- b. Press the red  $\mathbb{R}$  key once, and then go to step 4.
- 3. Enable the option by pressing the  $\blacksquare$  key (YES).
- 4. Press the red **Key twice to return to the READY screen.**

*Note: To change the default values for the tip and cash back options, or to enable enhanced tip prompting, refer to the* **iWL255 Long-Range Mobile Operating Manual** *in WebHelp format at [moneris.com/support](https://www.moneris.com/support).* 

#### <span id="page-19-3"></span>Changing printer options

The printer is set up to automatically print the second receipt 10 seconds after it prints the first receipt.

*Note: If you don't want to wait, simply press the green key to print the second receipt immediately.*  To change this setting:

- 1. Press the  $\cdot^*$  key twice, key in **14**, and press the green  $\circ$  key.
- 2. Scroll down to PRINT DELAY, and press the green **OD** key.
- 3. Key in the number of seconds that the printer should wait before automatically printing the second receipt. Press the green  $\bullet$  key.

*Note: If you key in 99, the printer will always wait until the green* key is pressed before printing the second *receipt.*

- 4. Press the green **but a** key to return to the PRINTER CFG menu.
- 5. Press the red **Key twice to return to the READY screen.**

<span id="page-20-0"></span>*Note: Shop for point-of-sale supplies and paper online at* **[shop.moneris.com](https://shop.moneris.com/)***.*

#### Changing the terminal language

- 1. Press the  $\mathbb{R}^n$  key twice, key in **04**, and press the green **O** key.
- 2. Scroll to a language, and press the green  $\Box$  key.
- <span id="page-20-1"></span>3. Press the red  $\mathbb{R}$  key twice to return to the READY screen.

## Enabling the admin password for manual entry protection

This parameter protects the manual entry of card information on the terminal keypad. By default, a POS Admin card (shipped with your terminal) must be swiped any time card information is manually entered in order to continue the transaction. Moneris recommends that you change this parameter by setting up an admin password to be entered instead of swiping the POS Admin card. To change this parameter and set up an admin password, follow these steps.

- 1. Decide on your password:
	- It must be 5 to 10 numbers.
	- You cannot use consecutive numbers such as 12345 or 98765, or repeating numbers such as 22233.
	- You will have 60 seconds to enter it.
- 2. From the READY screen, press the  $\frac{4\pi}{3}$  key twice, key in 22, and press the green key.
- 3. When SWIPE ADMIN CARD appears, swipe your POS Admin card.

The ENABLE PSWD? prompt appears.

4. Select **YES** by pressing the **key.** 

The ENTER NEW 5-10 DIGIT ADMIN PSWD prompt appears.

*Note: You have 60 seconds to enter the password.* 

5. Key in the password you decided on in step 1, and press the green  $\Box$  key.

The RE-ENTER NEW ADMIN PASSWORD prompt appears.

6. Key in the password again and press the green  $\circ$  key.

The message ADMIN PASSWORD SET UP SUCCESSFULLY appears briefly on the terminal, followed by the SECURITY menu.

7. To return to the READY screen, press the red  $\blacksquare$  key twice.

For instructions on how to change the password after you have set it up or what to do if the password is locked, refer to the *iWL255 Long-Range Mobile Operating Manual* in WebHelp format at *[moneris.com/support](https://www.moneris.com/support)*.

## <span id="page-21-0"></span>Enabling loyalty and gift cards

Didn't order a loyalty program and gift cards but would like to find out more? Please call us at **1-866-319-7450**.

- 1. Press the  $\mathbb{R}^n$  key twice, key in **310**, and press the green **O** key.
- 2. Press the green **DD** key to select **ENABLE ERNEX**.
- 3. Press the key to select **YES**.
- 4. Press the green **C** key to select **INITIALIZATION**.
- 5. Key in the Ernex Terminal ID (found in your Moneris Gift & Loyalty Welcome Letter) and press the green key.
- 6. Wait while the terminal communicates with the Moneris host.
	- **IF CLEAR TERMINAL STORAGE?** appears, press the key to select YES.
- 7. The READY screen appears.
- 8. Your terminal is ready to process loyalty card and gift card transactions. For instructions on performing:
	- gift card transactions, refer to the *Moneris iWL255 Gift Card Program Reference Guide*.
	- loyalty card transactions, refer to the *Moneris iWL255 Loyalty Programs Reference Guide*.

#### <span id="page-21-1"></span>Enabling tip entry (gift cards)

- 1. Press the  $\frac{4}{3}$  key twice, key in **310**, and press the green  $\circ$  key.
- 2. Scroll down to **TIP ENTRY**, and press the **g** green key.
- 3. Press the key to select **YES**.
- 4. Press the red **Key to return to the READY screen.**

*Note: To change the default values for tip entry, or to enable enhanced tip prompting for gift cards, refer to the*  **iWL255 Long-Range Mobile Operating Manual** *in WebHelp format at [moneris.com/support](https://www.moneris.com/support).*

# <span id="page-22-0"></span>**Using Your Terminal**

In this section, we go over everything you need to know to use your Moneris iWL255, including how to perform transactions and end-of-day processes.

# <span id="page-23-0"></span>**Moneris iWL255**

Use this handheld, all-in-one terminal to process transactions at the point of sale (POS).

When prompted, you (and sometimes your customer) will key in information on the terminal. If your customer is required to key in information, pass the terminal to the customer. When the customer has finished keying in the information, retrieve the terminal and complete the transaction.

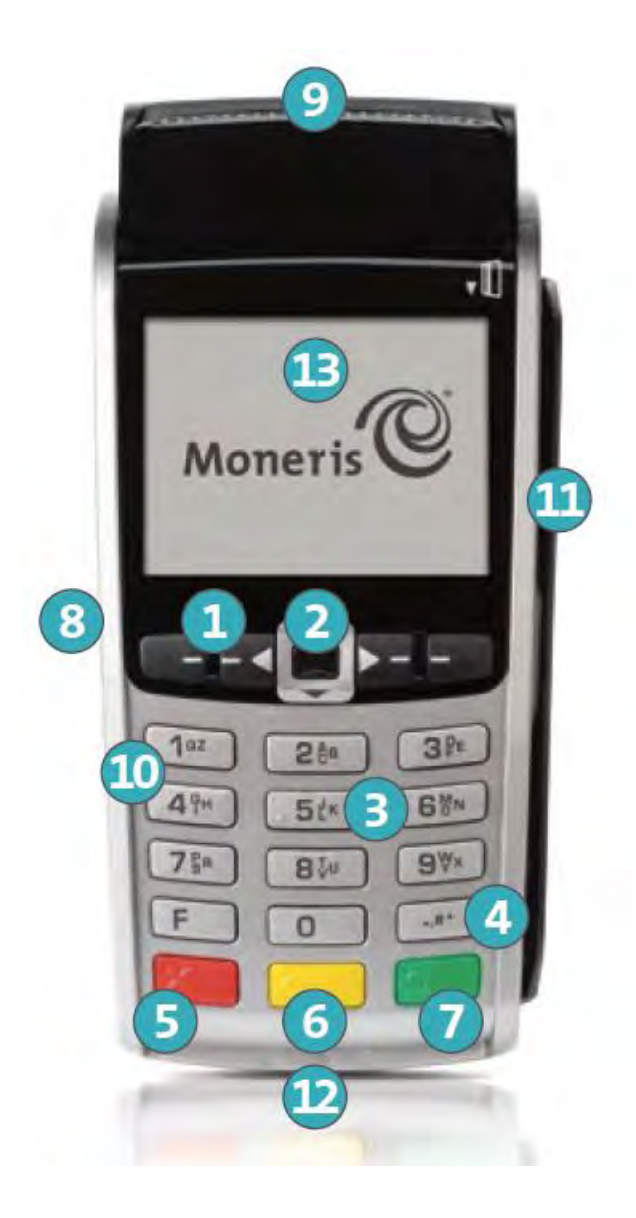

## <span id="page-24-0"></span>Terminal keys and hardware

#### 1 Function keys **First A**

- Move through the menu items on the display.
- Select the option displayed above the key: e.g. if YES displays above the key, press that key to select YES. If  $\triangle$  displays above the  $\Box$  key, press that key to scroll up.
- To select an item, scroll through the list until the item is highlighted (e.g. LOGON vs. LOGON), and then press the green  $\bullet$  key.

#### 2 Power Off key

 Press only at the READY screen displaying a \$0.00 amount. When POWER OFF TERMINAL? appears, select **YES** to power off (the terminal must be off the base).

#### **3** Alphanumeric keys

Key in numbers, letters and punctuation (with the **Admin** key).

#### 4 Admin key

- Go to the MAIN MENU from the READY screen.
- Select letters and punctuation (with alphanumeric keys).

#### **5** Red **Cancel** key

- Cancel a transaction.
- **Move back one menu at a time.**

#### Yellow **Correct** key**/Paper feed** key

- **Clear displayed data one character at a time.**
- **Press key (hold down) to advance the receipt paper in the printer**

#### **7** Green OK key **D**

- **Accept displayed data.**
- **Submit data.**
- **Select highlighted menu item.**

#### Direct-to-Terminal Charge Cable Port (lift flap)

#### **9** Printer

To advance receipt paper, see label  $\bigcirc$  above

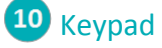

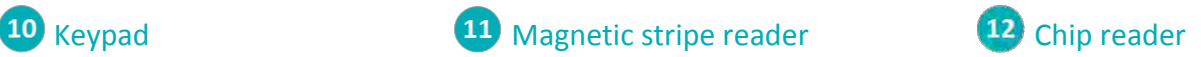

#### Display screen/Contactless reader (internal)

*Note: If the terminal's backlight dims (keys lose their bright glow), press any key. The keys function even if the backlight is dimmed.* 

## <span id="page-25-0"></span>**Wireless communication**

The iWL255 Long-Range Mobile terminal uses long-range wireless communications to send and receive information to and from the Moneris host. The communications indicators (described below) display in the terminal's on-screen info header:

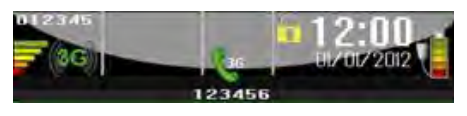

#### <span id="page-25-1"></span>3G status indicators

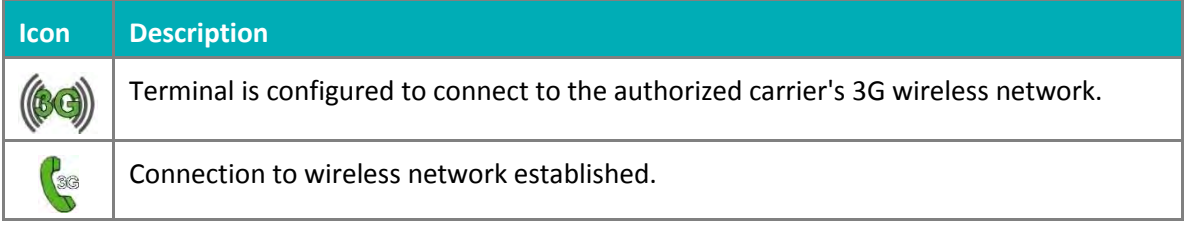

#### **To test 3G wireless communication:**

1. While the terminal is powered on, confirm that the 3G status icons listed above are displayed.

*Note: Periodically the two icons may be coloured grey and display like this:*   $(6)$  $\curvearrowleft$ *You may still process transactions if this happens.* 

<span id="page-25-2"></span>2. Confirm that there is sufficient signal strength (see *Signal strength indicator* table below).

## Signal strength indicator

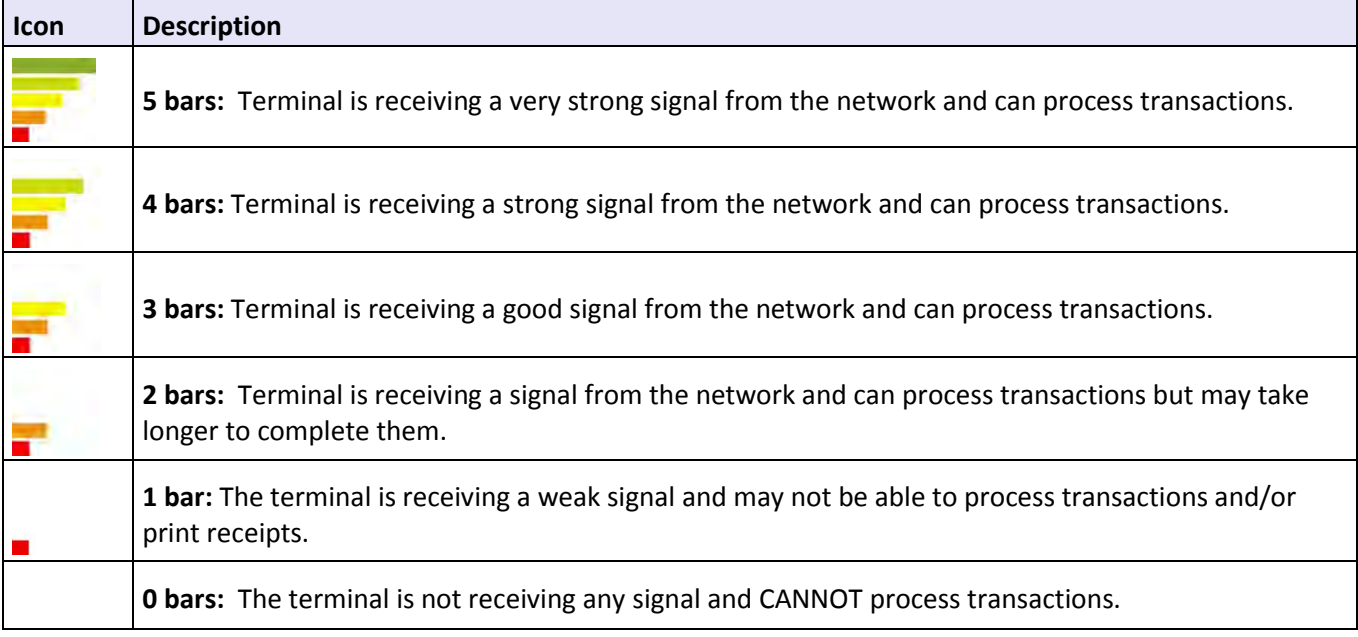

# <span id="page-26-0"></span>**Battery use**

To maintain battery charge, use any method below:

- **Direct-to-terminal charge cable:** Connect this cable to the side port (see page [10\)](#page-11-0), and plug the other end into a working power outlet.
- **Charge base:** Dock the terminal on a powered base.

## <span id="page-26-1"></span>Helpful hints

- Check the battery charge level (see icons below) before use.
- Power off the terminal when not in use or being charged.

#### <span id="page-26-2"></span>Battery status indicators

The battery icon displays in the info header. The icon reflects the battery charge status/charge level.

**Terminal connected to external power source** The "**plug**" portion of the battery icon appears when the terminal is connected to an external power source.

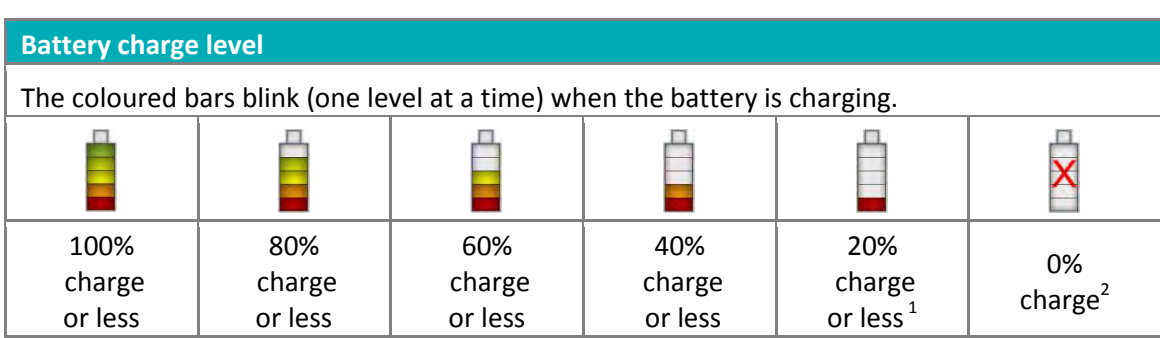

 $1$ Recharge the battery as soon as possible. The terminal may power off. (Data will not be lost if this happens.)  $2$ The terminal will power off unless connected to a power source. (Data will not be lost if the terminal powers off.)

## <span id="page-27-0"></span>Stand-by mode

The terminal goes into Standby mode (the white backlight turns off) when it has not been used for a set time period. To exit this mode, press any key.

#### <span id="page-27-1"></span>Power on

<span id="page-27-2"></span>Press the green **DD** key. If the terminal does not power on, connect it to a power source.

## Power off

- 1. Ensure that the terminal is not connected to a power source.
- 2. From the READY screen, press the  $\frac{4}{x}$  key twice, key in 49, and press the green **D** key. The POWER OFF TERMINAL? prompt appears.
- 3. Press the key to select **YES**.

# <span id="page-28-0"></span>**Card types**

The Moneris iWL255 supports the following card types and formats. These card types are not mutually exclusive. A single card can include a magnetic stripe, a chip, and contactless functionality.

#### <span id="page-28-1"></span>Magnetic stripe card

- A card with a magnetic stripe
- The card is swiped on the magnetic stripe reader

## <span id="page-28-2"></span>Chip card

- A card with a chip
- The card is inserted into the chip card reader

## <span id="page-28-3"></span>Contactless card

- In this guide, the term "contactless card" includes:
	- a card with contactless functionality; supported card brands include: Visa®, Mastercard®, American Express® , Discover® , and *Interac*®
	- a mobile device, such as a smartphone, tablet or smartwatch
	- **•** other contactless-enabled items such a key fob or a mobile tag
- The card is tapped on the contactless reader.
- All contactless card formats and any related software are the responsibility of the cardholder (e.g., downloading a digital app from their financial institution).
- Cardholders with a mobile device (e.g., smartphone) are responsible for loading their card information into their digital wallet.

# <span id="page-29-0"></span>**Cardholder verification**

## <span id="page-29-1"></span>Cardholder verification methods (CVM)

Many transactions require cardholder verification. This means your customer must provide proof that they are the valid cardholder by performing one of the cardholder verification methods below. The terminal will prompt your customer (or you) for the appropriate CVM.

When verification is required, follow these general guidelines:

- For a transaction where a card is swiped, the cardholder signs the merchant copy of the receipt.
- For a transaction where a card is inserted, the cardholder enters their PIN on the terminal. In some cases, the cardholder may need to sign the merchant copy of the receipt.
- For a transaction where a card is tapped, the cardholder signs the merchant copy of the receipt.
- For a transaction where a mobile device is tapped, the cardholder enters their passcode on their mobile device. If the cardholder has already entered their passcode, they will not be prompted again during the transaction.

## <span id="page-29-2"></span>Cardholder verification limit

- This is the maximum dollar amount for performing a **tapped credit** transaction without cardholder verification.
- To determine the cardholder verification limit for a card, print a Configuration Report (see instructions on page [49\)](#page-50-1). Look near the end of the report for the CVM LIMITS section, then look under each card type for the DOMESTIC CVM LIMIT.
- If the final transaction amount is greater than the limit specified (in the case of Visa, equal to or greater than) then the cardholder must perform one of the cardholder verification methods outlined on pag[e 28.](#page-29-1)
- In most cases, this limit does not apply to:
	- Credit transactions where the card is swiped or inserted
	- *Interac* Debit transactions where the card is swiped or inserted

These transactions require cardholder verification regardless of the transaction amount.

# <span id="page-30-0"></span>**Card entry options**

## <span id="page-30-1"></span>Insert: Chip cards

- 1. SWIPE OR INSERT CARD or SWIPE/INSERT/TAPCARD displays on the terminal.
- 2. Either you or the customer inserts the card into the terminal's chip reader.

*Note: Unless the terminal prompts otherwise, do not swipe a chip card even if the card has a magnetic stripe.* 

- 3. The customer may be prompted to key in a PIN.
- 4. The chip card must remain inserted until the REMOVE CARD prompt displays.

## <span id="page-30-2"></span>Wave/Tap: Contactless cards

- 1. SWIPE/INSERT/TAP CARD displays on the terminal.
- 2. The customer taps their card over the  $\mathbb{R}$  icon that appears on the display screen.

*Note: The customer does not need to enter a PIN on the terminal. However, if the customer is using a mobile device, they may be directed to enter a passcode on their smartphone or tablet.* 

- 3. Note the following:
	- Your merchant account must be configured for contactless functionality.
	- Only Purchases, Refunds, and Balance Inquiries can be processed using a contactless card.
	- The transaction amount must be equal to or less than the maximum Contactless Transaction Limit set for the card (see below).
	- The card must be within 0.5 in. (1.3 cm) of the screen, but it does not have to touch it.
	- The card must be tapped or waved by itself (the customer cannot leave the card in their wallet and wave it in front of the screen).

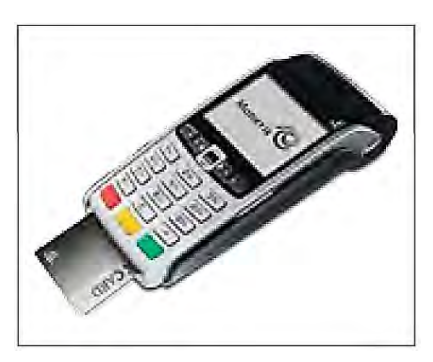

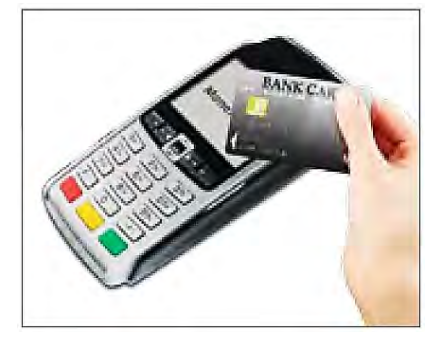

#### <span id="page-31-0"></span>Contactless Transaction Limit (CTL)

For each card type, there is a limit on the dollar value that can be processed as a contactless transaction.

 **Credit Cards (and some Debit cards):** To determine the CTL for a card, print a Configuration Report (see instructions on page [49\)](#page-50-1). Look near the end of the report for the CVM LIMITS section, then look under each card type for the DOMESTIC TXN LIMIT. If this limit shows a value of 9999, then there is no contactless limit.

*Note: If a contactless credit card is tapped for an amount that exceeds its maximum CTL, the terminal will display CONTACTLESS TRANSACTION LIMIT EXCEEDED (see message on pag[e 54\)](#page-55-0).*

- **Mobile Devices:** For Mastercard, look for the MC-M TXN LIMIT. If this limit shows a value of 9999, then there is no contactless limit for Mastercard on mobile devices. For all other cards, use the DOMESTIC TXN LIMIT as specified above.
- *Interac* **Flash Cards:** The maximum CTL is determined by the card and does not appear on any report.

*Note: If an Interac Flash card is tapped for an amount that exceeds its maximum CTL, the terminal will display TAP FAILED PLEASE INSERT OR SWIPE CARD (see message on pag[e 55\)](#page-56-0).*

#### <span id="page-31-1"></span>Swipe: Magnetic stripe cards

- 1. SWIPE CARD or SWIPE OR INSERT CARD or SWIPE/INSERT/TAP CARD displays on the terminal.
- 2. Swipe the card on the terminal's magnetic stripe reader.

*Note: If the card has a chip and the terminal is enabled to read chip cards, the card must be inserted into the chip reader.* 

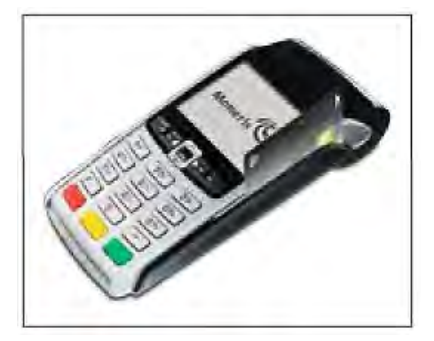

## <span id="page-31-3"></span><span id="page-31-2"></span>Manual card entry

If all available card entry methods fail, you may manually enter the card number for credit cards and some chip debit cards.

- 1. SWIPE CARD or SWIPE OR INSERT CARD or SWIPE/INSERT/TAP CARD displays on the terminal.
- 2. Key in the card number on the terminal, and press the green  $\circ$  key.
- 3. Key in the card's expiry date (MMYY) on the terminal, and press the green  $\overline{Q}$  key.
	- If ENTER ADMIN PASSWORD appears, key in your admin password and press the green  $\bullet\bullet\bullet\bullet\bullet\bullet\bullet\bullet$
	- **If SWIPE ADMIN CARD appears, swipe your POS Admin card on the terminal.**
	- If TAKE MANUAL IMPRINT OF CARD AND PRESS OK appears, take a manual imprint of the card, and press the green  $\bullet$  key.

# <span id="page-32-0"></span>**Transactions**

All instructions in this section begin at the READY screen. To access the READY screen from any other screen, press the red  $\mathbb{R}$  key repeatedly until the READY screen appears.

#### <span id="page-32-1"></span>General guidelines

- 1. Before processing transactions, ensure that the wireless signal strength is at a sufficient level (see *Signal strength indicator* on pag[e 24\)](#page-25-2).
- 2. Determine the transaction to be processed (e.g., Purchase or Refund).
- 3. Establish the means of payment (credit or debit).
- 4. Enter the card data on the terminal (see pages [29](#page-30-0)  [30\)](#page-31-3).
- 5. Follow the prompts\* (see pages [32](#page-33-0)  [41\)](#page-42-0).
- 6. Process receipts (see pages [44](#page-45-0)[-46\)](#page-47-0).

*\*Prompts may vary depending on variables such as terminal setup, merchant setup and card type.* 

*Note: Some debit cards may display Cashback and/or Account Selection and PIN prompts after the terminal has been returned to you; hand the terminal back to the customer to respond to these prompts.* 

#### <span id="page-32-2"></span>Admin code shortcuts

To bypass scrolling through menus to select a transaction, use the Admin codes to jump directly to a transaction. Admin codes can be found in this section in square brackets beside the transaction name (e.g. **Logon [02]** means the Admin code for logging on is **02**).

#### **To use an Admin code:**

- 1. Press the  $\cdot$  key until ENTER ADMIN CODE appears.
- 2. Key in the Admin code, and press the green  $\bullet\bullet\bullet$  key.

The transaction appears.

#### **To print a list of all Admin codes:**

- 1. Press the  $\frac{1}{2}$  key until ENTER ADMIN CODE appears.
- 2. Key in **40**, and press the green  $\bullet$  key.

The list is printed.

## <span id="page-33-0"></span>Purchase [100]

Credit or debit purchase of goods or services.

- 1. If PURCHASE is the default, key in a Purchase amount. (If PURCHASE is not the default: Press the  $\cdot$ #" key, select **TRANSACTIONS**, select **PURCHASE**, and then key in a Purchase amount.)
- 2. Press the green  $\circ$  key.
- 3. Follow the merchant prompts:
	- If tip entry is disabled, follow the merchant prompts table on pag[e 34.](#page-35-2)
	- If tip entry is enabled, follow the merchant prompts table on pag[e 40.](#page-41-1)

#### <span id="page-33-1"></span>Partially approved Purchase

A Partial Approval of a purchase transaction occurs when a cardholder pays for a purchase with a pre-paid credit card but the value on the pre-paid card is less than the purchase amount.

The amount on the pre-paid card is approved, i.e. part of the total purchase amount is approved. Prompts are displayed indicating how much of the purchase amount is still owed (e.g. AMOUNT DUE \$5.00). That amount can then be paid by another tender type, e.g. a credit or debit card.

## <span id="page-33-2"></span>Refund [101] / VOID–Purchase [106] / VOID–Refund [107]

A Refund credits a customer's account. A Void cancels the original Purchase or Refund.

*Note: Credit card Voids must be processed in the same batch as the original transaction.* 

- 1. Press the key, select **TRANSACTIONS**, and then select the transaction (**REFUND** or **VOID-PURCHASE** or **VOID-REFUND**).
	- **If SWIPE ADMIN CARD appears, swipe your POS Admin card.**
- 2. Key in the transaction amount, and press the green  $\circ$  key.
- 3. Follow the merchant prompts table on page [34.](#page-35-2)

*Note: To refund or void a partially approved purchase, use the TOTAL PAID amount on the Partial Approval receipt. See pag[e 46.](#page-47-0)* 

## <span id="page-33-3"></span>Pre-Authorization [102]

Authorization if the final Purchase amount is unknown (e.g. hotel or car rental).

- 1. If PRE-AUTH is the default, key in a Pre-Auth amount. (If PRE-AUTH is not the default: Press the key, select **TRANSACTIONS**, select **PRE-AUTH**, and then key in a Pre-Auth amount.)
- 2. Press the green  $\bullet\bullet\$  key.
- 3. Follow the merchant prompts table on page [34.](#page-35-2)

*Note: When the final Purchase amount is known, you must perform an Advice for the final amount using the same card number (see* Advice options *starting on pag[e 33\)](#page-34-1).*

## <span id="page-34-0"></span>Cheque Authorization [105]

- 1. Press the key, select **TRANSACTIONS**, and select **CHEQUE AUTH**.
- 2. Do one of the following:
	- To do the authorization by credit card, select **CREDIT CARD**.
	- To do the authorization by driver's licence, select **DRIVERS LICNCE**.
- 3. Key in the cheque amount, and press the green  $\Box$  key.
- 4. Follow the merchant prompts table on page [36.](#page-37-0)
- 5. On the cheque, record the 8-digit APPROVED number then press the green  $\Omega$  key.

*Note: Receipts are not printed. ID types and province/state codes are provided by the authorization service.* 

## <span id="page-34-1"></span>Advice using Sequence Number [103] / Force Post [103]

An Advice transaction completes or cancels a Pre-Auth. A Force Post transaction completes a voice-authorized purchase.

*Note: The Advice transaction must be processed on the same terminal as the original Pre-Auth.* 

- 1. Press the  $\frac{4\pi}{3}$  key, select **TRANSACTIONS**, and then select **P-A ADVICE**.
- 2. Follow the merchant prompts table on page [36.](#page-37-1)
- 3. After processing an Advice, the terminal returns to the FIND ORIGINAL TRANSACTION? prompt.
	- To go back to the READY screen, press the red key twice.
	- To process another Advice, return to step 2.

## <span id="page-34-2"></span>Advice List [109]

Completes or cancels a Pre-Auth from a list.

*Note: The Advice List (P-A ADVICE LST) will appear only if Tip Reporting is enabled. The Advice must be processed on the same terminal as the original Pre-Auth.* 

- 1. Press the  $\frac{1}{2}$  key, select **TRANSACTIONS**, and then select **P-A ADVICE LST**.
	- If SWIPE ADMIN CARD appears, swipe your POS Admin card.
	- If ENTER CLERK ID appears: To narrow the search by Clerk ID, key in a clerk ID, and press the green  $\circledcirc$ key. Otherwise, press the green **builded** key for retrieval regardless of Clerk ID.
- 2. When ENTER AMOUNT or DATE or BATCH NUMBER appears: To narrow the scope of your search, key in the required data, and then press the green **Du** key. Otherwise, for retrieval regardless of the specified prompt, simply press the green  $\circ$  key without entering the required data.
- 3. Scroll to the Pre-Auth that you want to complete or cancel (e.g., "PA1234 \$#.##"), and press the green  $\circ$ key.
- 4. Press the key (COMPL), and follow the merchant prompts table on page [36.](#page-37-1)
- 5. After processing an Advice:
	- To go back to the READY screen, press the red  $\mathbb{R}$  key twice.
	- To process another Advice:
		- **FIGURE 1** From the ENTER AMOUNT screen, return to step 2, or
		- From the list of Pre-Auth transactions, return to step 3.

#### <span id="page-35-0"></span>Balance Inquiry [110]

Prints a cardholder receipt indicating the dollar value available on a pre-paid credit card.

- 1. Press the  $\overline{f}$  key, select **TRANSACTIONS**, and then select **BAL INQUIRY**.
- 2. Follow the prompts but note:
	- The terminal only prints one copy of the balance inquiry receipt: the cardholder copy.
	- **The balance is not displayed on the screen, only an APPROVED message.**

#### <span id="page-35-1"></span>Prompts without tip entry

#### <span id="page-35-2"></span>Merchant prompts: Purchases/Pre-Auths/Refunds/Voids

This table lists in order of appearance the prompts (and the actions to take for each) that you might see on the terminal during a Purchase with tip entry disabled, Pre-Auth, Refund, or Void. For a *Purchase with tip entry enabled*, refer to pag[e 40.](#page-41-0)

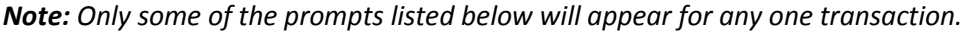

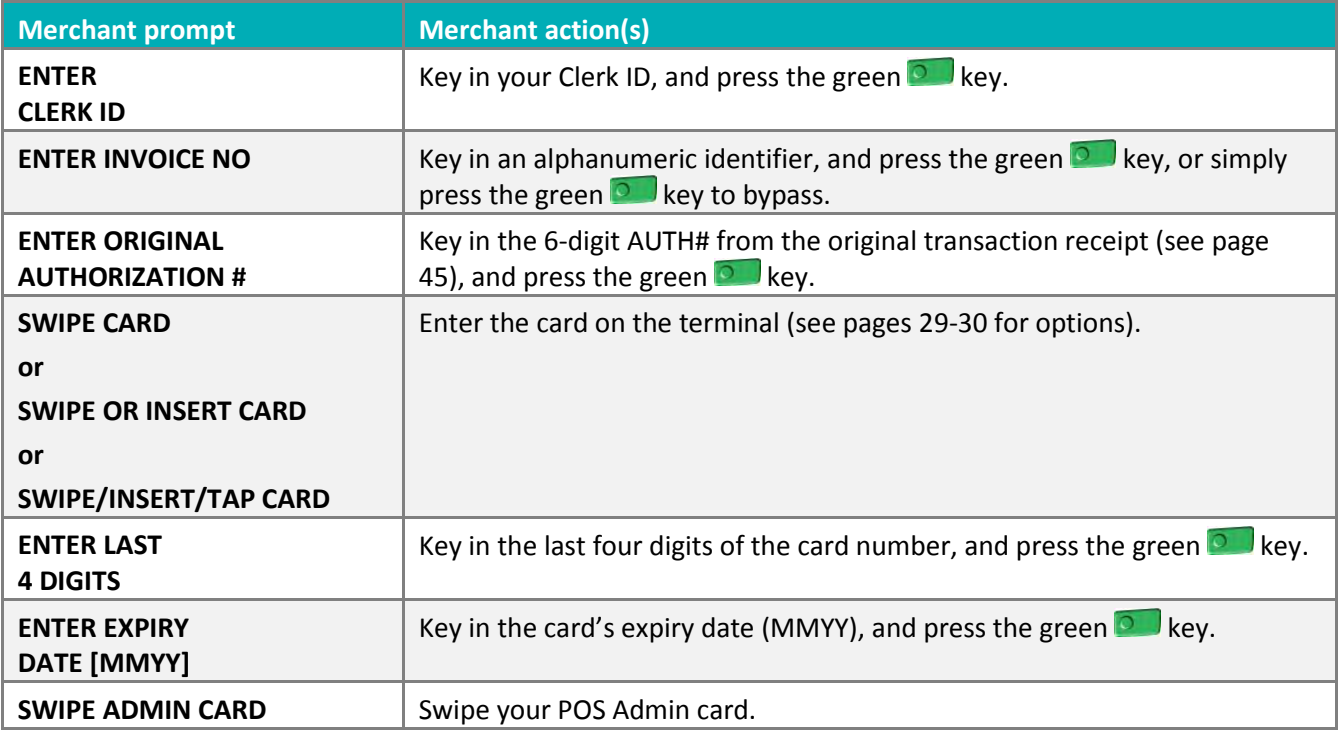

<span id="page-36-1"></span><span id="page-36-0"></span>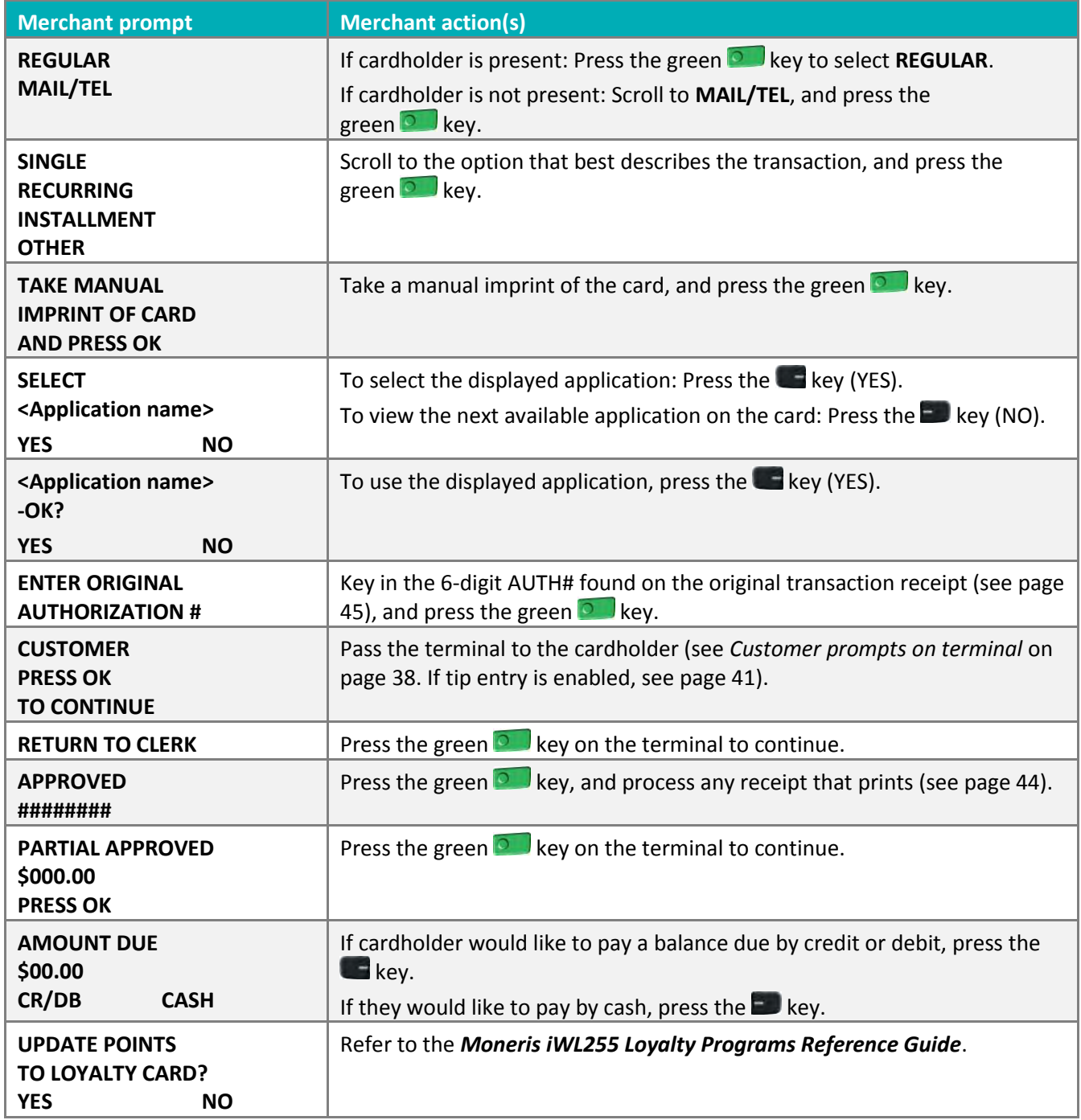

#### <span id="page-37-0"></span>Merchant prompts: Cheque Authorizations

This table lists in order of appearance the prompts on the terminal (and the actions to take for each) for this transaction.

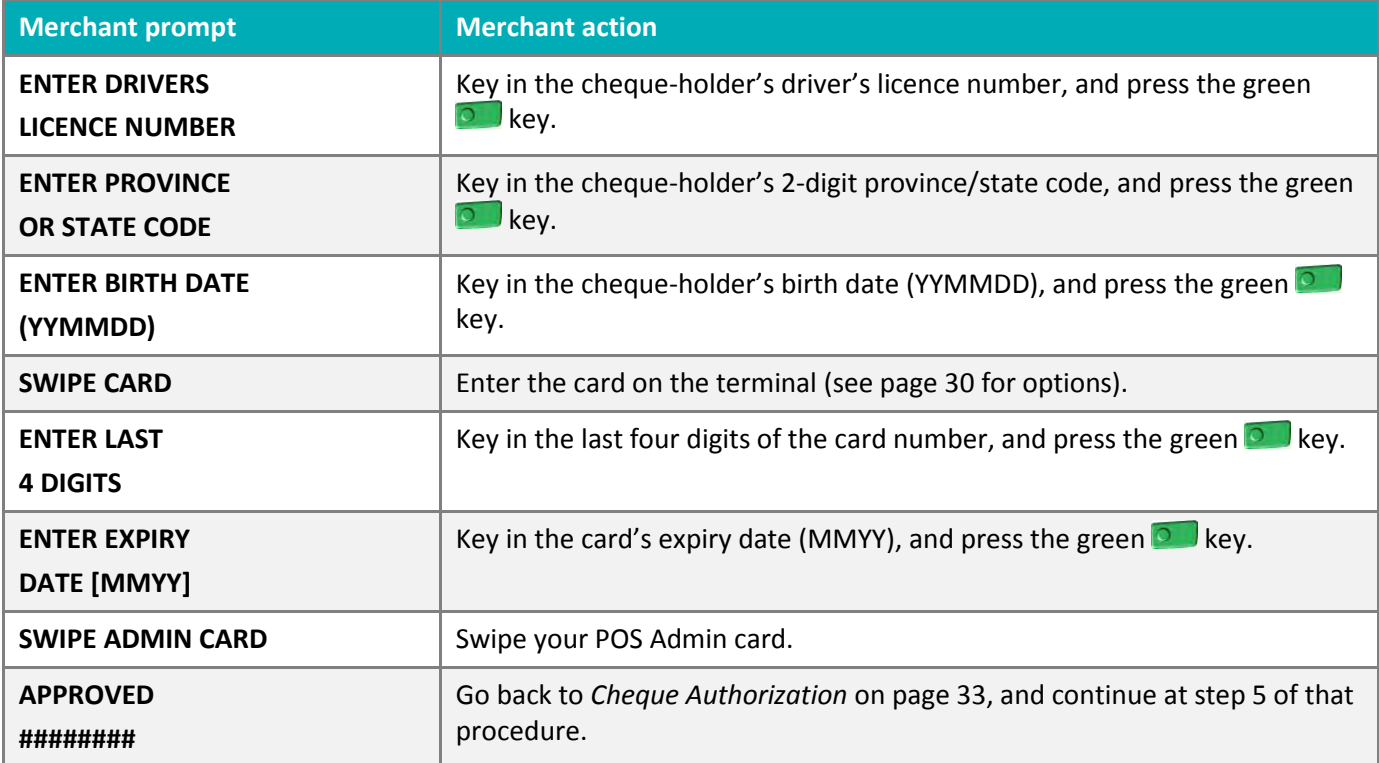

#### <span id="page-37-1"></span>Merchant prompts: Advices/Force Posts

This table lists in order of appearance the prompts (and the actions to take for each) that you might see on the terminal during an Advice or Force Post.

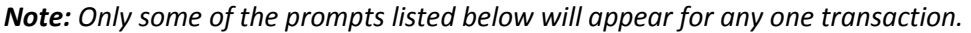

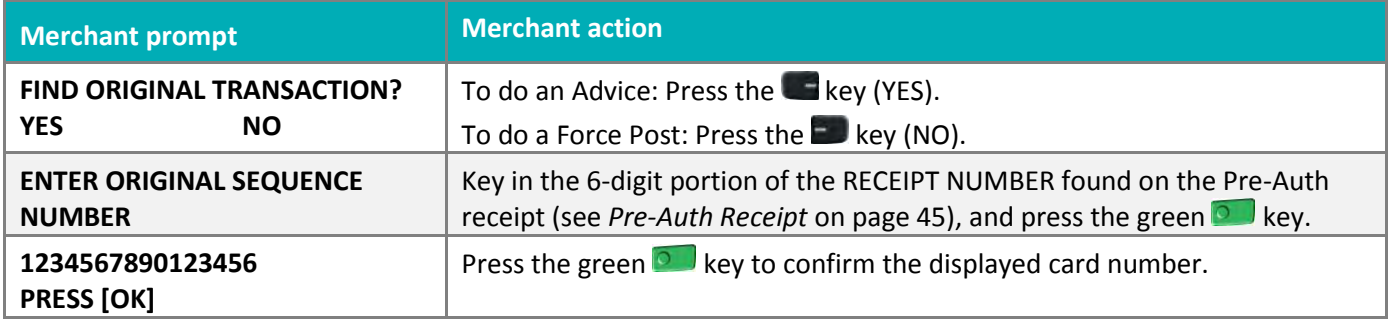

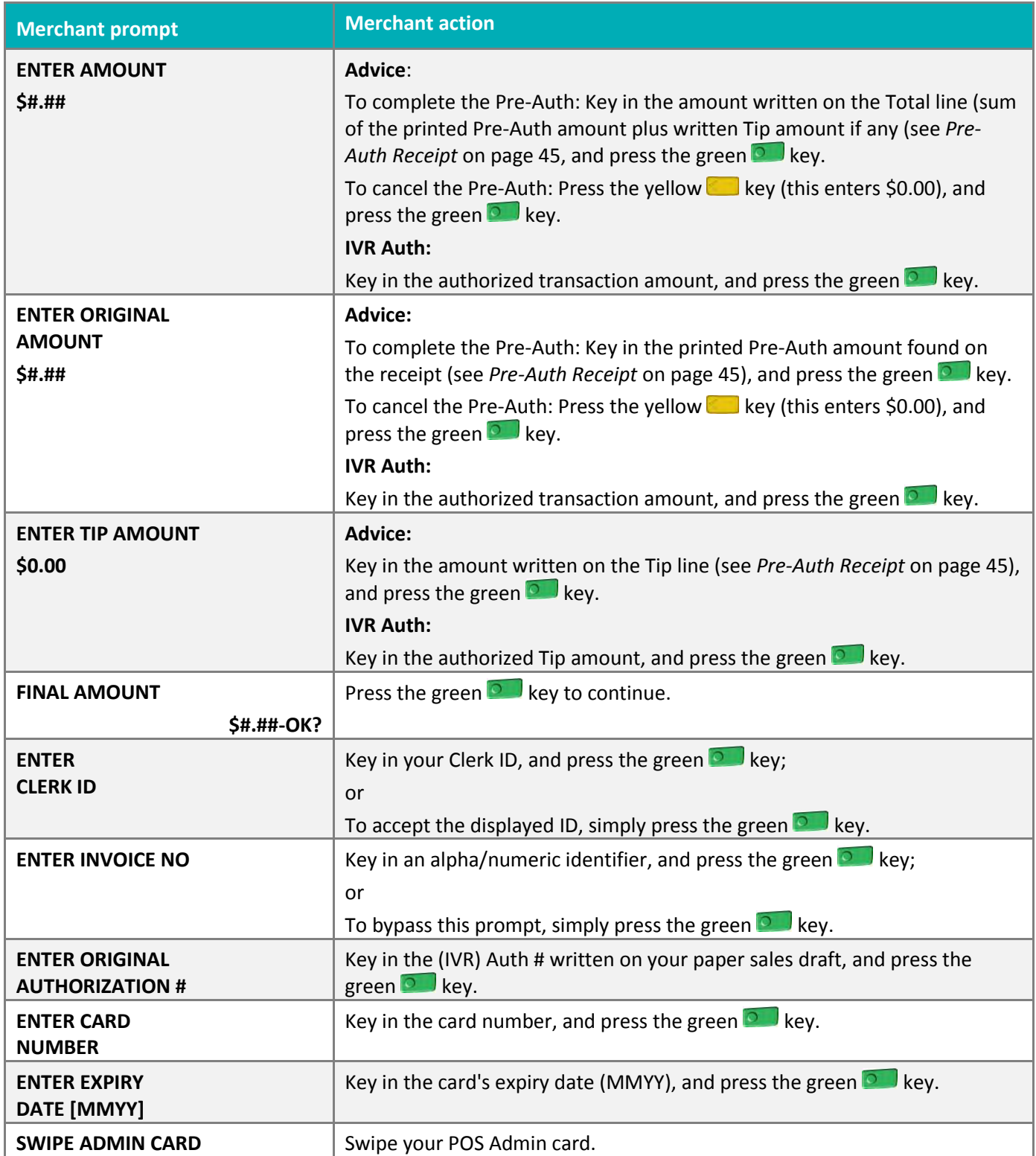

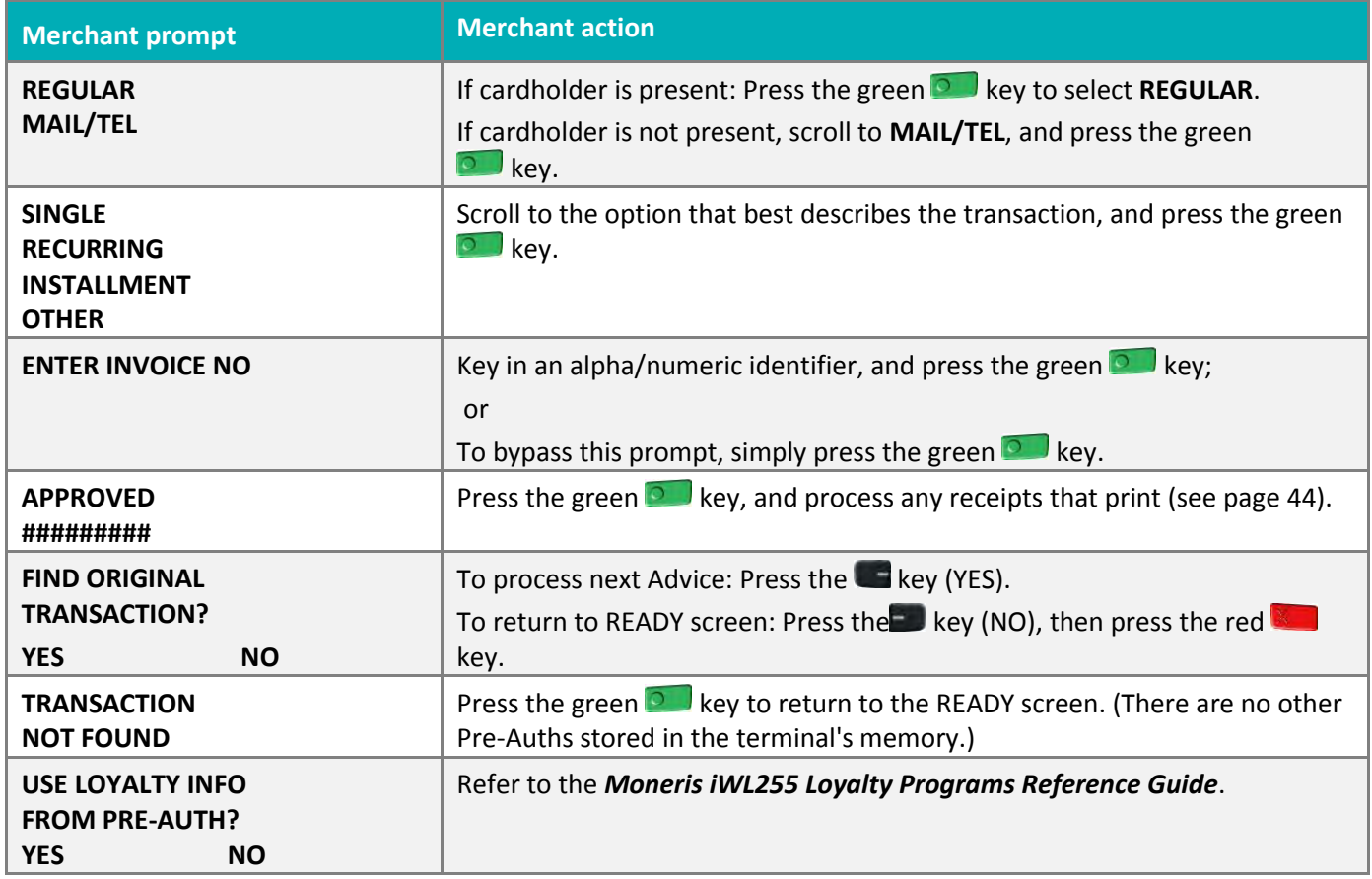

#### <span id="page-39-0"></span>Customer prompts

This table lists in order of appearance the prompts (and the actions to take for each) that your customer might see on the terminal during a transaction when tip entry is disabled. For a *Purchase with tip entry enabled*, refer to page [41.](#page-42-0)

*Note: Only some of the prompts listed below will appear for any one transaction.* 

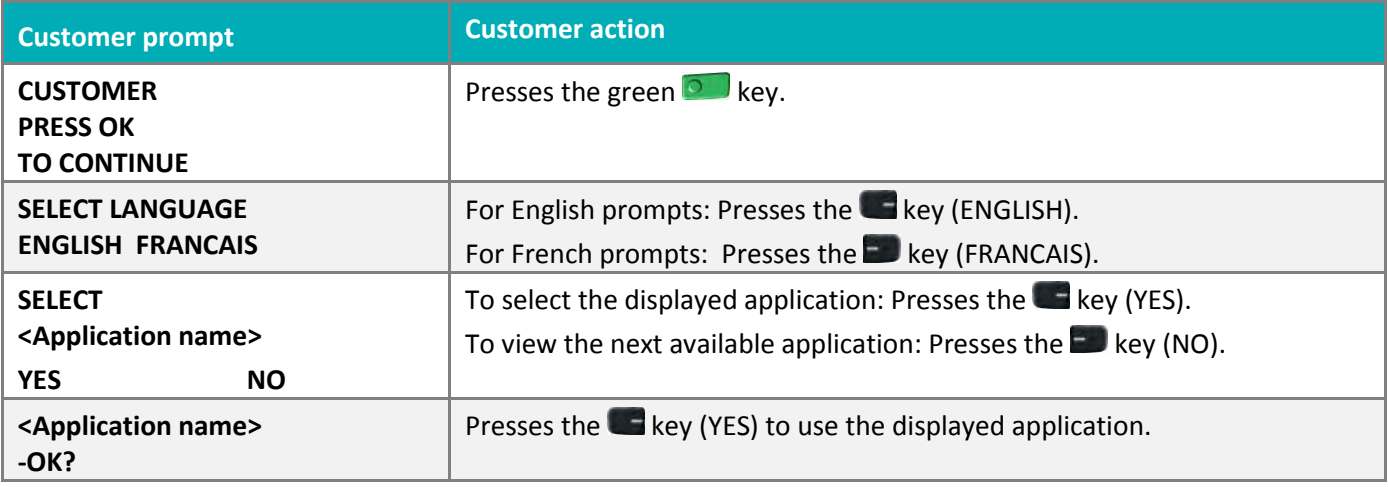

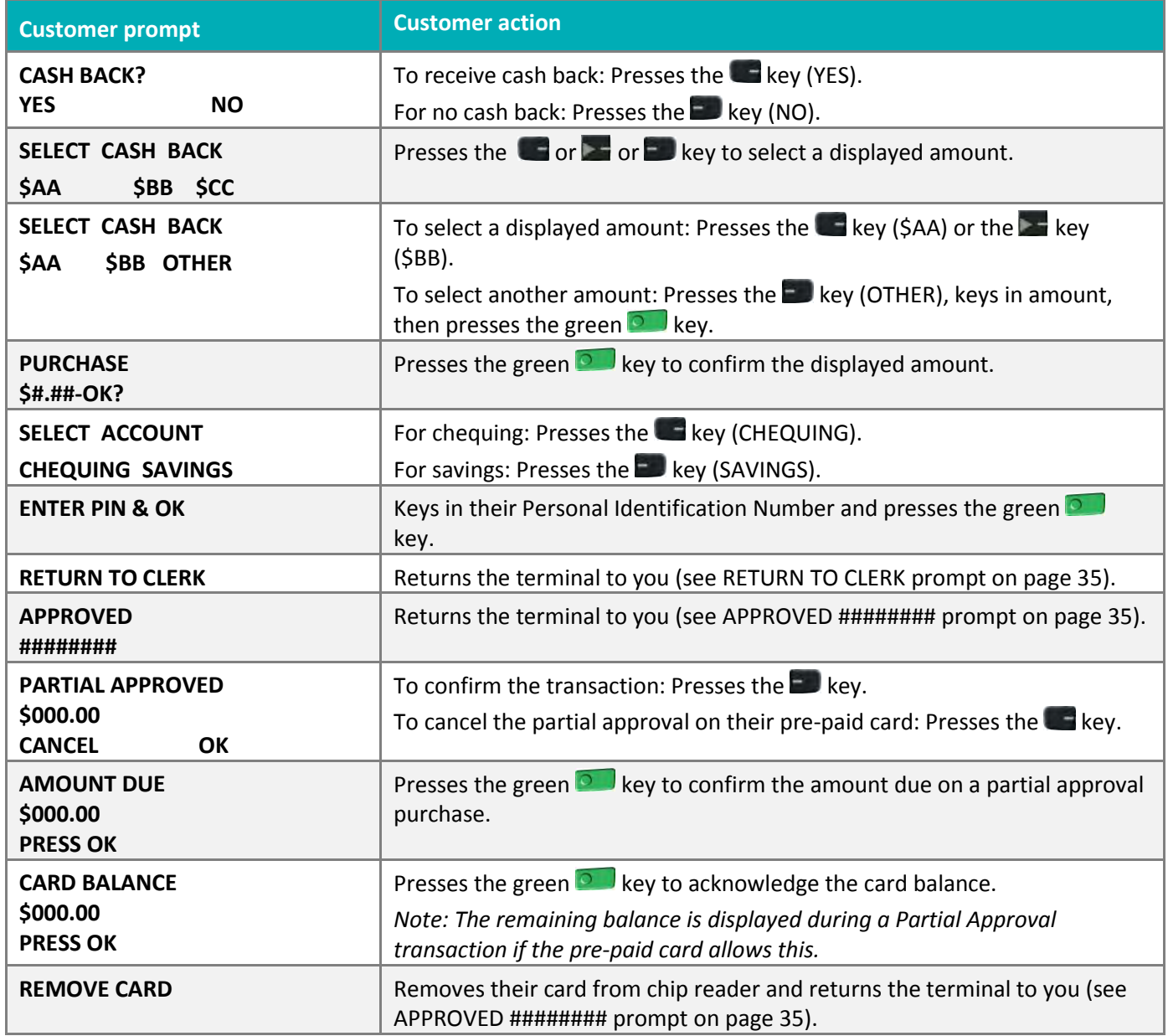

## <span id="page-41-0"></span>Prompts with tip entry

When tip entry is enabled on the terminal, the order of prompts is revised to display customer prompts, including tip entry, in a more efficient way for the customer. Follow the tables below when performing a purchase transaction with tipping enabled. For Purchase with tipping disabled, see page 48 for merchant prompts and page 53 for customer prompts.

#### <span id="page-41-1"></span>Merchant prompts: Purchase with tip enabled

This table lists in order of appearance the prompts (and the actions to take for each) that you might see on the terminal during a Purchase with tip entry enabled.

<span id="page-41-3"></span><span id="page-41-2"></span>

| <b>Merchant prompt</b>                                                  | <b>Merchant action</b>                                                                                                    |
|-------------------------------------------------------------------------|----------------------------------------------------------------------------------------------------|
| <b>ENTER</b><br><b>CLERK ID</b>                                         | Key in your Clerk ID, and press the green <b>Dull</b> key.                                                                                                    |
| <b>ENTER INVOICE NO</b>                                                 | Key in an alpha/numeric identifier, and press the green $\bullet$ key;                                                                                                    |
|                                                                         | or<br>To bypass this prompt, simply press the green $\bullet$ key.                                                                                                    |
| <b>CUSTOMER</b><br><b>PRESS OK</b><br><b>TO CONTINUE</b>                | Pass the terminal to the cardholder (see Customer prompts on terminal on<br>page 41).                                                                                                    |
| <b>ENTER LAST</b><br><b>4 DIGITS</b>                                    | Key in the last four digits of the card number, and press the green $\bullet$<br>key.                                                                                                    |
| <b>ENTER EXPIRY</b><br>DATE [MMYY]                                      | Key in the card's expiry date (MMYY), and press the green $\bullet$ key.                                                                                                    |
| <b>REGULAR</b><br><b>MAIL/TEL</b>                                       | If cardholder is present: Press the green $\bullet$ key to select <b>REGULAR</b> .<br>If cardholder is not present: Scroll to <b>MAIL/TEL</b> , and press the green $\circledcirc$<br>key. |
| <b>SINGLE</b><br><b>RECURRING</b><br><b>INSTALLMENT</b><br><b>OTHER</b> | Scroll to the option that best describes the transaction, and press the<br>green $\bullet$ key.                                                                                            |
| <b>TAKE MANUAL</b><br><b>IMPRINT OF CARD</b><br><b>AND PRESS OK</b>     | Take a manual imprint of the card, and press the green $\bullet$ key.                                                                                                    |
| <b>RETURN TO CLERK</b>                                                  | Press the green <b>D</b> key on the terminal to continue.                                                                                                    |
| <b>APPROVED</b><br>########                                             | Press the green $\circ$ key, and process any receipt that prints (see page 44).                                                                                                    |
| <b>PARTIAL APPROVED</b><br>\$000.00<br><b>PRESS OK</b>                  | Press the green $\bullet$ key on the terminal to continue.                                                                                                    |

*Note: Only some of the prompts listed below will appear for any one transaction.* 

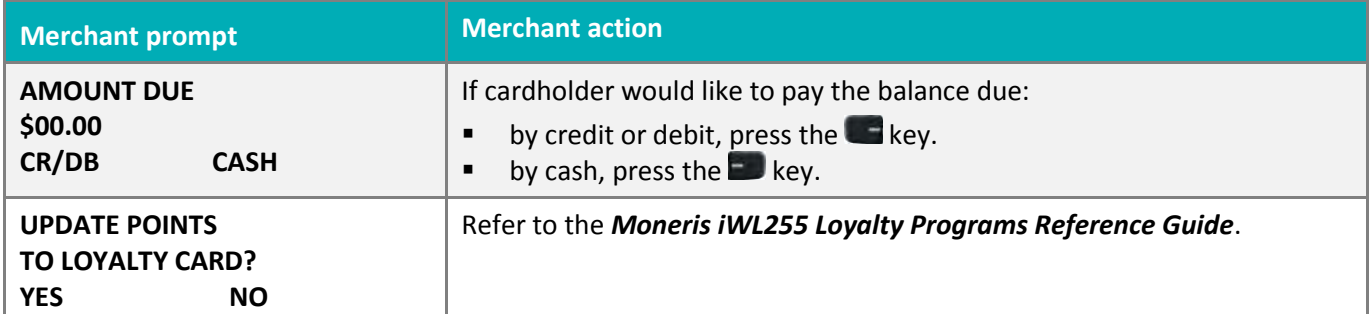

#### <span id="page-42-0"></span>Customer prompts on the terminal: Purchase with tip entry enabled

This table lists in order of appearance the prompts (and the actions to take for each) that your customers might see on the terminal during a Purchase when tipping is enabled.

| <b>Customer prompt</b>                                                                     | <b>Customer action</b>                                                                                                    |
|--------------------------------------------------------------------------------------------|----------------------------------------------------------------------------------------------------|
| <b>CUSTOMER</b><br><b>PRESS OK</b><br><b>TO CONTINUE</b>                                   | Presses the green <b>D</b> key.<br><b>OR</b><br>To change the language to French, presses the <b>ED</b> key (FRANCAIS).                                                                                                    |
| <b>PURCHASE</b><br>\$#.##-OK?                                                              | Presses the green $\bullet$ key to confirm the displayed amount.                                                                                                    |
| <b>ADD TIP?</b><br><b>YES</b><br><b>NO</b>                                                 | To proceed with entering a tip, presses the Lankey (YES).<br>To bypass tipping, presses the $\Box$ key (NO).                                                                                                    |
| <b>ENTER TIP OR</b><br><b>PRESS OK</b><br>AA%<br><b>OTHER</b>                              | To enter preset %: Presses the Lakey (AA%).<br>To enter different Tip amount: Presses the $E$ key (OTHER).<br>To bypass entering Tip: Presses the green DU key.                                                                                                |
| <b>ENTER TIP OR</b><br><b>PRESS OK</b><br><b>PERCENT</b><br><b>AMOUNT</b><br>%<br>\$       | To enter Tip: Presses the $\blacksquare$ key (%) or the $\blacksquare$ key (\$).<br>To bypass entering Tip: Presses the green <b>Of Li</b> key.                                                                                                    |
| <b>ENTER TIP</b><br><b>PERCENTAGE</b><br>AA%                                               | Keys in a percentage (or nothing at all), then presses the green $\bullet$ key.                                                                                                    |
| <b>ENTER TIP AMOUNT</b><br>\$0.00                                                          | Keys in a dollar amount (or nothing at all), then presses the green $\Box$ key.                                                                                                    |
| <b>SELECT TIP</b><br>1 - AA%=\$0.00<br>$2 - AA% = $0.00$<br>$3 - AA% = $0.00$<br>4 - OTHER | To select the highlighted preset %: Presses the green <b>Duriller</b> key.<br>To select a different pre-set %: Scrolls to the desired % and presses the<br>green $\bullet$ key.<br>To enter a different amount: Scrolls to OTHER and presses the green<br>key. |

*Note: Only some of the prompts listed below will appear for any one transaction.* 

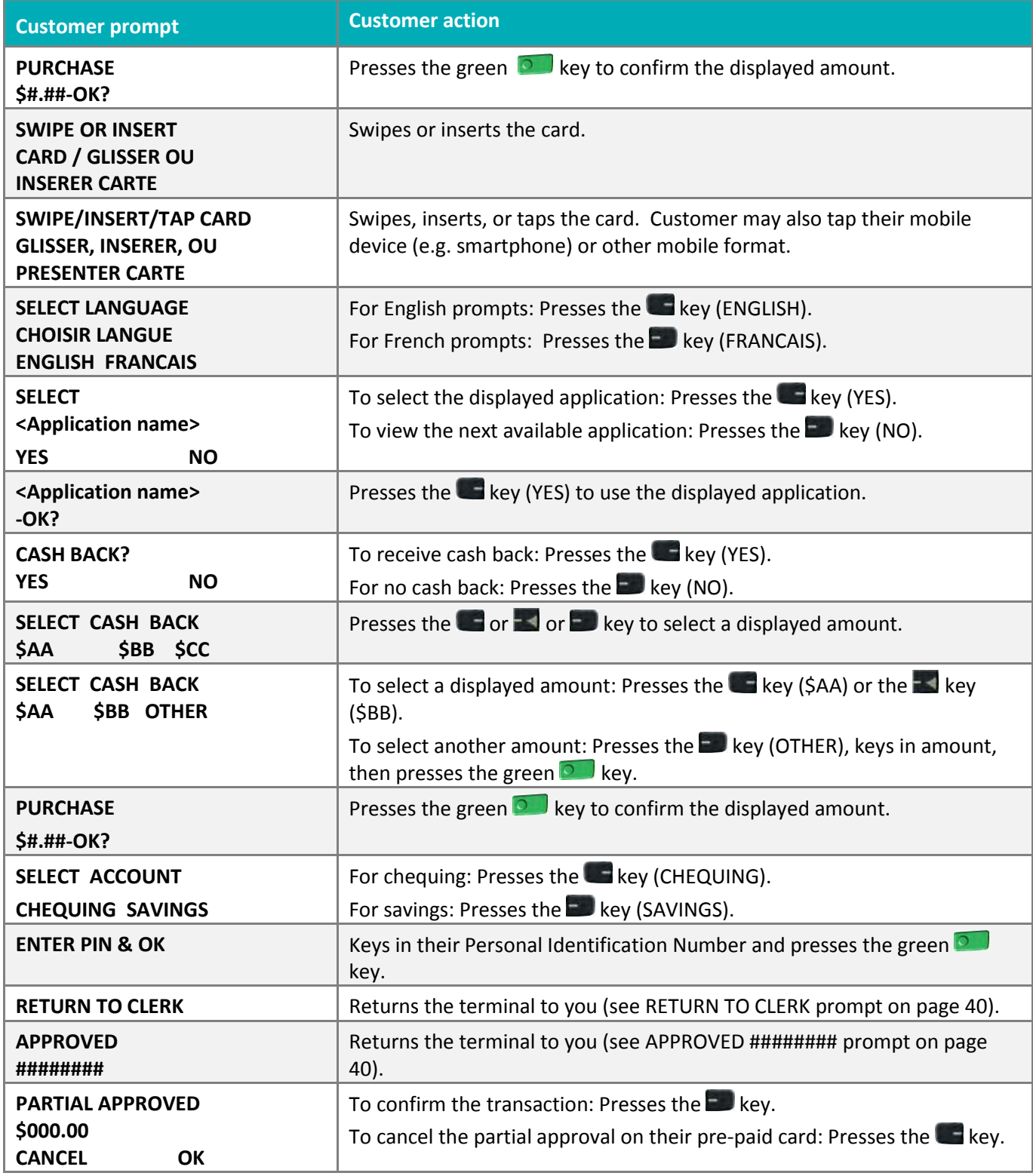

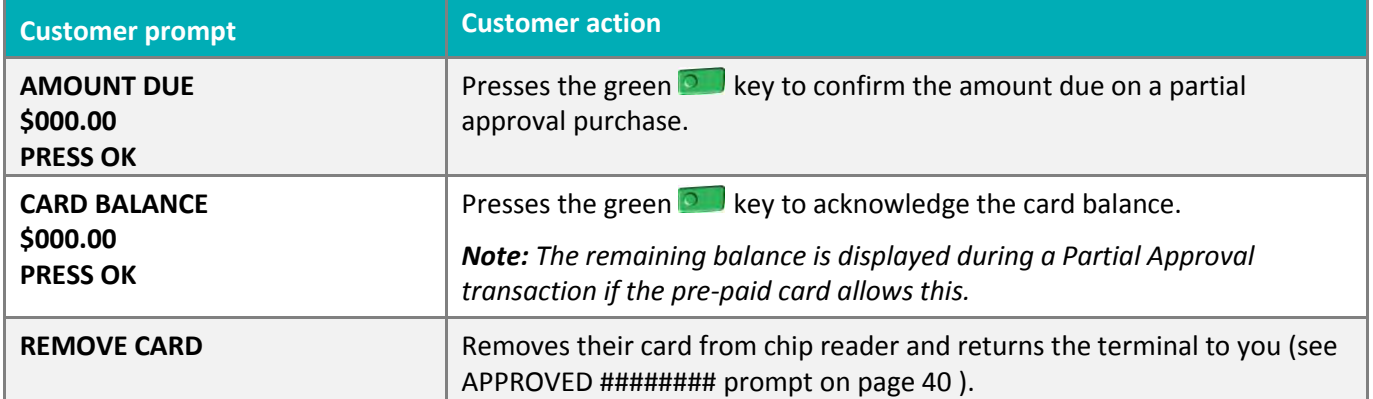

# <span id="page-45-0"></span>**Receipts**

## <span id="page-45-1"></span>Signing credit card receipts

#### **Merchant copy**

Always retain this copy for your records, but note:

- If a signature line is printed, obtain the cardholder's signature.
- You do not need to obtain a signature if any of the following messages are printed:
	- VERIFIED BY PIN
	- NO SIGNATURE REQUIRED

#### **Cardholder copy**

Give this copy to the customer, but note:

If a merchant signature line is printed, sign this copy.

#### <span id="page-45-2"></span>Reprinting receipts

#### **Reprint last customer receipt or last report [29]**

Prints a duplicate of the last printout.

1. Press the  $\frac{1}{2}$  key, select ADMIN, and select REPRINT. The receipt or report prints.

#### **Reprint merchant receipt**

<span id="page-45-3"></span>See *Reprint merchant receipt* on page [47.](#page-48-2)

#### Card masking

To reduce the risk of fraudulent card use, masking and truncation are applied to card numbers printed on receipts. Masking replaces a card's numbers with asterisks (e.g., \*\*\*\*\*\*\*\*\*\*\*\*\*1234).

Truncation prints only the last 4 digits of a card (e.g., 1234). The expiry date is not printed on any copy of any receipt.

## <span id="page-46-0"></span>Contactless transactions

Receipts can be suppressed for tapped credit transactions that do not require cardholder verification. Refer to printer configuration in the *Moneris iWL255 Long-Range Mobile Operating Manual* in WebHelp format located at **moneris.com/manuals.**

<span id="page-46-1"></span>Receipts are always printed for *Interac* Flash transactions.

#### Receipts

These sample receipts will help you to locate the sequence number (for Advices) or the authorization number (for refunds and voids).

#### <span id="page-46-2"></span>Pre-Auth receipt

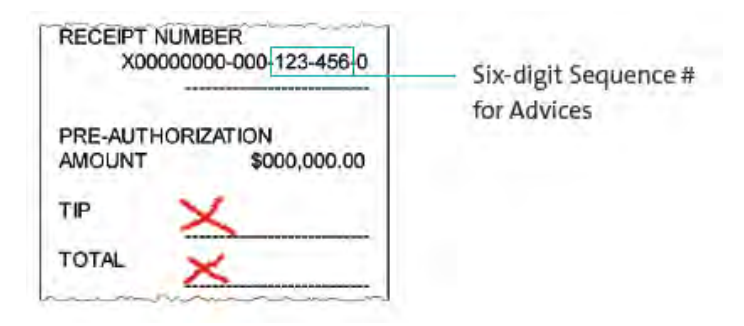

#### <span id="page-46-3"></span>Original receipt

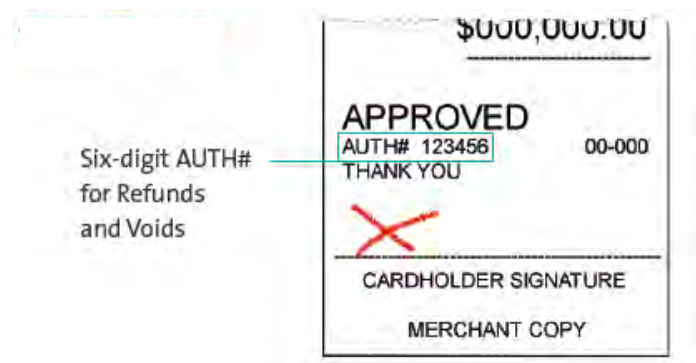

#### <span id="page-47-0"></span>Partial Approval receipt

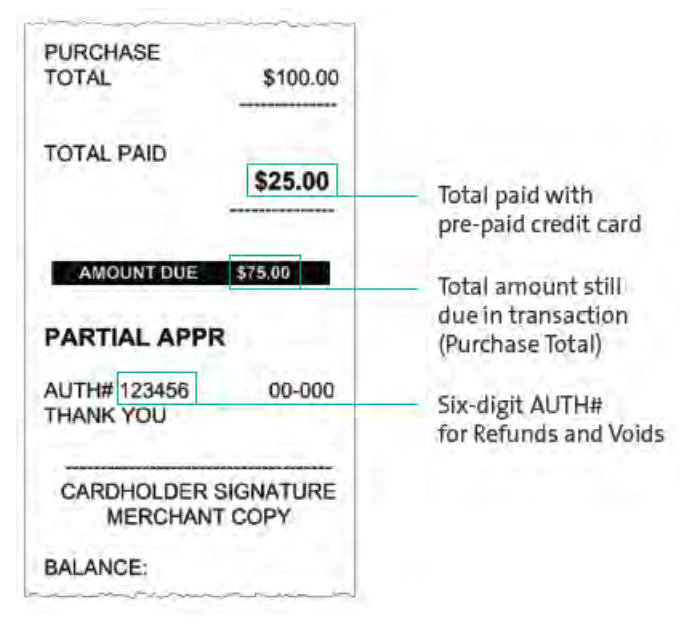

# <span id="page-48-0"></span>**Reports**

#### <span id="page-48-1"></span>Masking on reports

To reduce the risk of fraudulent card use, masking and/or truncation is applied to card numbers printed on reports. The expiry date is not printed.

#### <span id="page-48-2"></span>Reprint merchant receipt [66]

Prints a duplicate of the Merchant Copy receipt.

- 1. Press the  $\mathbb{R}^n$  key, select REPORTS, and select TRANS INQUIRY.
	- If SWIPE ADMIN CARD appears, swipe your POS Admin card.
	- **IF ENTER CLERK ID appears, key in your Clerk ID, and press the green**  $\Omega$  **key.**
- 2. Identify the transaction (follow the prompts).
	- When PRINT OR DISPLAY? appears, press the  $\blacksquare$  key (DISPLAY), scroll to the transaction, and press the green  $\bullet\bullet$  key. Then press the  $\bullet\bullet$  key (REPRINT).

#### <span id="page-48-3"></span>Clerk subtotals report [82]

Prints transactions by Clerk ID for one, a group, or all clerks. Transactions are grouped by type and itemized under card type. Grand total amount(s) also appear for each Clerk ID.

*Note: Clerk Subtotalling must be enabled.* 

- 1. Press the key, select **REPORTS**, and select **CLERK INQUIRY**.
	- **If SWIPE ADMIN CARD appears, swipe your POS Admin card.**
- 2. Select the number of clerks to include:
	- For one clerk, press the **Key (SINGLE).** When ENTER CLERK ID appears, key in a Clerk ID, and press the green key.
	- For a specific group of clerks, press the **b** key (MULTIPLE), then select GROUP. When ENTER GROUP ID TO BE PROCESSED appears, key in the Group ID and press the green **OD** key, then select PROCESS LIST.
	- For all clerks, press the  $\blacksquare$  key (MULTIPLE) then select ALL CLERKS.

The report prints, and the READY screen appears.

# <span id="page-49-0"></span>Current batch totals report [99]

Prints a report listing transactions by card type for the current batch (terminal) without closing the batch. Grand totals by transaction type are also included in the report.

- 1. Press the key, select **REPORTS**, then select **CLOSE BATCH**.
	- If SWIPE ADMIN CARD appears, swipe your POS Admin card.
	- If ENTER CLERK ID appears, key in your Clerk ID, and press the green  $\circ$  key. CLOSE BATCH appears, and then the report prints.
- 2. When CLOSE BATCH? appears, press the  $\blacksquare$  key (NO) to finish printing without closing the batch.

The report prints, and the READY screen appears.

## <span id="page-49-1"></span>Merchant sub-totals report [95]

Prints a list of transaction type totals by card type for the current batch from the Moneris host. Grand totals by transaction type are also included.

- 1. Press the  $\cdot$  key, select **REPORTS**, and select **MERCH SUBTOTAL**.
	- If SWIPE ADMIN CARD appears, swipe your POS Admin card.
	- If ENTER CLERK ID appears, key in your Clerk ID, and press the green  $\circ$  key.

The report prints, and the READY screen appears.

## <span id="page-49-2"></span>Pre-auth list [62]

Prints a list of Pre-Auths and identifies open Pre-Auths that need to be completed or cancelled.

- 1. Press the key, select **REPORTS**, then select **PRE-AUTH LIST**.
- 2. When SWIPE ADMIN CARD appears, swipe your POS Admin card, or press the green **Pullace Key to continue.** 
	- If ENTER CLERK ID appears, key in your Clerk ID, and press the green  $\circ$  key.
- 3. Select **OPEN** or **CLOSED** (for completed or cancelled Pre-Auths) or **BOTH** (for both types).

PRINT DATE OR BATCH? appears.

- 4. To print the report by date, press the  $\blacksquare$  key (DATE). To print the report by batch, press the  $\blacksquare$  key (BATCH).
- 5. To print the current date or batch, press the green **businely** key. To select a specific date or batch, key in a date or batch number, and press the green  $\Box$  key.

The report prints, and the READY screen appears.

# <span id="page-50-0"></span>Balance inquiry report [94]

Prints the number of balance inquiries by card type for the current batch. A grand total of inquiries is displayed at the bottom of the report.

- 1. Press the key, select **REPORTS**, and select **BAL INQ REPORT**.
- 2. When SWIPE ADMIN CARD appears, swipe your POS Admin card.

The report prints and the READY screen appears.

## <span id="page-50-1"></span>Configuration report [16]

This report lists terminal parameters and values.

- 1. From the READY screen, press the  $\frac{1}{2}$  key twice, key in 16, and press the green **2.** key.
- <span id="page-50-2"></span>2. When PRINT TRAILER MESSAGES? appears, press the  $\blacksquare$  key (NO). The report prints.

## Tip totals report [96]

Prints a summary of Tip amounts entered on the terminal for transactions in a specified batch or a specified date range.

*Note: If Clerk Subtotalling is enabled, Tip amounts are summarized by Clerk ID.* 

- 1. Press the  $\cdot^*$  key, select **REPORTS**, then select **TIP TOTALS**.
	- If SWIPE ADMIN CARD appears, swipe your POS Admin card.
	- If ENTER CLERK ID appears:
		- to print the Tip total for a specific clerk, key in a Clerk ID;
		- to print Tip totals for all clerks, press the green  $\bullet$  key.

The PRINT DATE OR BATCH? prompt appears.

- 2. For totals by date, press the  $\blacksquare$  key (DATE); for totals by batch, press the  $\blacksquare$  key (BATCH).
	- If DATE is selected:
	- a. When START DATE appears, key in the start date (YYMMDD), and press the green  $\Omega$  key.
	- b. When START TIME appears, key in the start time (HHMM, 24-hour clock), and press the green  $\Box$  key.
	- c. When END DATE appears, key in the end date (YYMMDD), and press the green  $\Omega$  key.
	- d. When END TIME appears, key in the end time (HHMM, 24-hour clock), and press the green  $\Omega$  key.
	- If BATCH is selected, key in the batch number, and press the green  $\bullet$  key.

The report prints, and the READY screen appears.

# <span id="page-51-0"></span>**Admin functions**

## <span id="page-51-1"></span>Logon [02]

If PLEASE LOGON appears, you are required to log on.

- 1. Press the key, select **ADMIN**, then select **LOGON**.
	- **IF SWIPE ADMIN CARD appears, swipe your POS Admin card.**

The READY screen appears within 60 seconds.

## <span id="page-51-2"></span>Logoff [03]

To ensure unauthorized transactions cannot be processed, log off your terminal at the end of each business day.

1. Press the key, select **ADMIN**, then select **LOGOFF**.

The PLEASE LOGON prompt appears within 60 seconds.

## <span id="page-51-3"></span>Re-initialization [01]

Moneris Customer Care may ask you to re-initialize your terminal if changes have been made to it or your merchant account.

- 1. Press the  $\frac{m}{n}$  key, select CONFIGURATION, then select INITIALIZATION.
	- **If SWIPE ADMIN CARD appears, swipe your POS Admin card.**
	- If RETAIN CURRENT MERCH SETTINGS? appears, press the key  $\Box$  (YES) to keep all parameters set as they are.
	- If MERCHANT ID appears, simply press the green  $\Box$  key.
	- If PHONE NUMBER appears, simply press the green  $\circledcirc$  key.
- 2. Wait while the terminal communicates with the Moneris host.
	- **If SWIPE ADMIN CARD appears, swipe your POS Admin card to log on.**
- 3. When the READY screen appears on the terminal, it is ready to process transactions.

# <span id="page-52-0"></span>**End-of-day process**

## <span id="page-52-1"></span>Merchant close

If your merchant account is set up for Merchant Close settlement, you must process a Batch Close transaction in order to have the funds from your POS transactions deposited to your business account. Here's how:

#### <span id="page-52-2"></span>**Step 1: Print a stored transactions report [60]**

- 1. Press the key, select **REPORTS**, and select **TRANS LIST**.
- 2. When SWIPE ADMIN CARD appears, swipe your POS Admin card, or press the green and key to continue.
	- If ENTER CLERK ID appears, key in a Clerk ID and press the green  $\bullet$  key to print totals for that Clerk ID, or simply press the green  $\bullet\bullet$  key to print totals for all Clerk IDs.

The PRINT DATE OR BATCH? prompt appears.

- 3. Press the  $\blacksquare$  key (BATCH) to print the report by Batch.
- 4. Press the  $\Box$  key to print the report for the current batch.

The PRINT TOTALS ONLY? prompt appears.

5. Press the key (YES) to print only the Terminal Batch Totals (including the Cashback total).

The report prints, and the READY screen appears.

#### **Step 2: Process a close batch transaction [99]**

- 1. Press the key, select **REPORTS**, and select **CLOSE BATCH**.
	- If SWIPE ADMIN CARD appears, swipe your POS Admin card.
	- If ENTER CLERK ID appears, key in your Clerk ID, and press the green  $\circ$  key.

CLOSE BATCH appears, and then the report prints.

2. When CLOSE BATCH? appears, press the key (YES) to close the batch and have funds deposited to your account.

The terminal finishes printing the report and returns to the READY screen.

#### **Step 3: Confirmation**

Confirm that the totals on the Stored Transactions report (printed in step 1) match the totals on the Batch Totals report (printed in step 2). If they do not match, call Moneris Customer Care toll-free at **1-866-319-7450** the next business day for reconciliation assistance.

#### <span id="page-53-0"></span>System close

If your merchant account is set up for System Close settlement, Moneris automatically closes your batch for you at the end of each day. You must verify transaction totals on a daily basis. Here's how:

#### **Step 1: Print a stored transactions report [60]**

See pag[e 51.](#page-52-2)

#### **Step 2: Print a merchant subtotals report [95]**

See pag[e 48.](#page-49-1)

*Note: The Merchant Subtotals report must be printed before 11:00 p.m. local time.* 

#### **Step 3: Confirmation**

Confirm that the totals on the stored transactions report (printed in step 1) match the totals on the merchant subtotals report (printed in step 2). If they do not match, call Moneris Customer Care toll-free at **1-866-319-7450** within 30 days for reconciliation assistance.

# <span id="page-54-0"></span>**Troubleshooting**

If an error message appears, first press the green  $\bullet\bullet\bullet$  key or the red  $\bullet\bullet\bullet\bullet\bullet$  key to clear the message then retry the transaction. If the error message reappears and is listed in the table below, follow the instructions in the table. If the problem is still not resolved, call Moneris Customer Care toll-free at **1-866-319-7450**.

## <span id="page-54-1"></span>Error messages

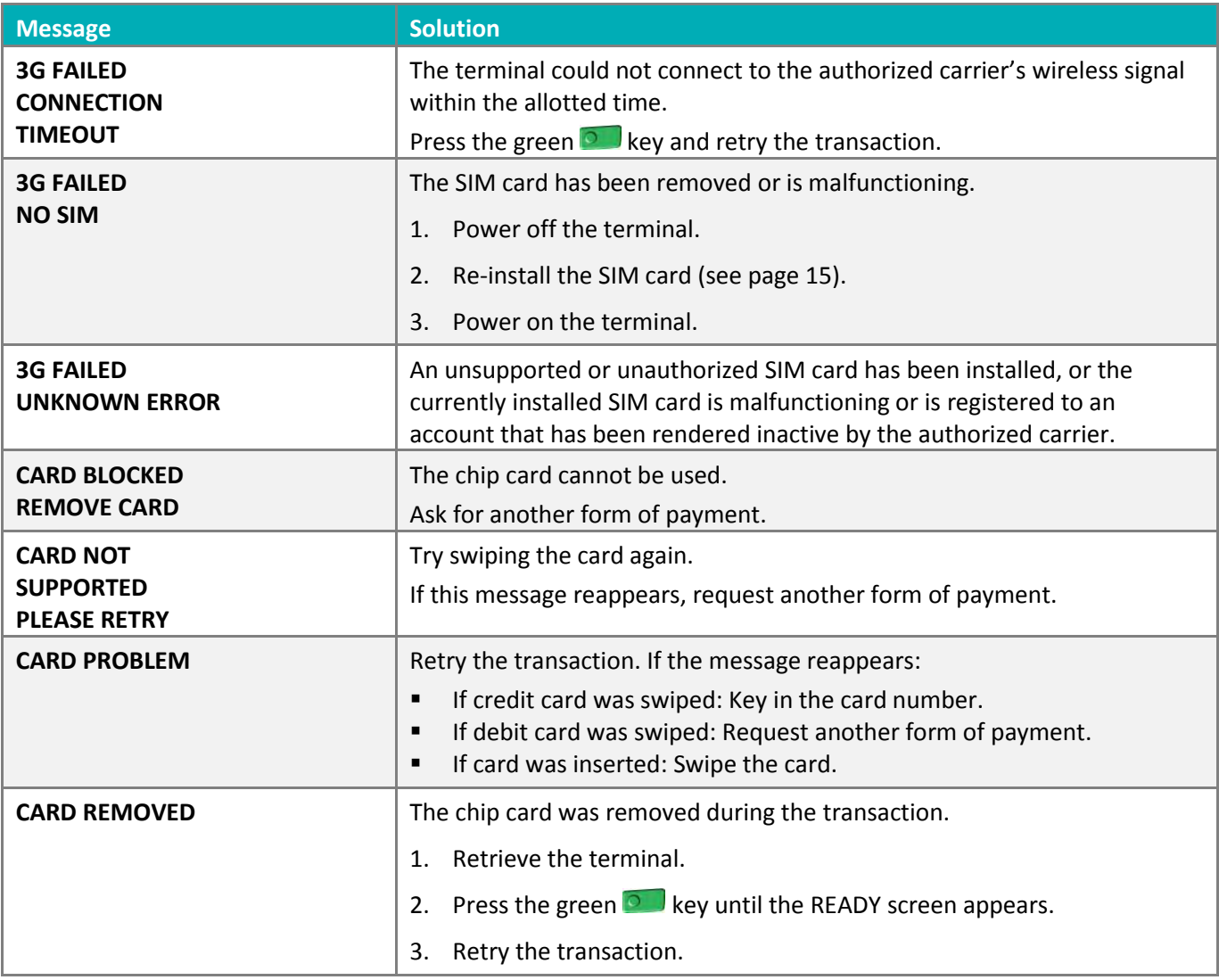

<span id="page-55-0"></span>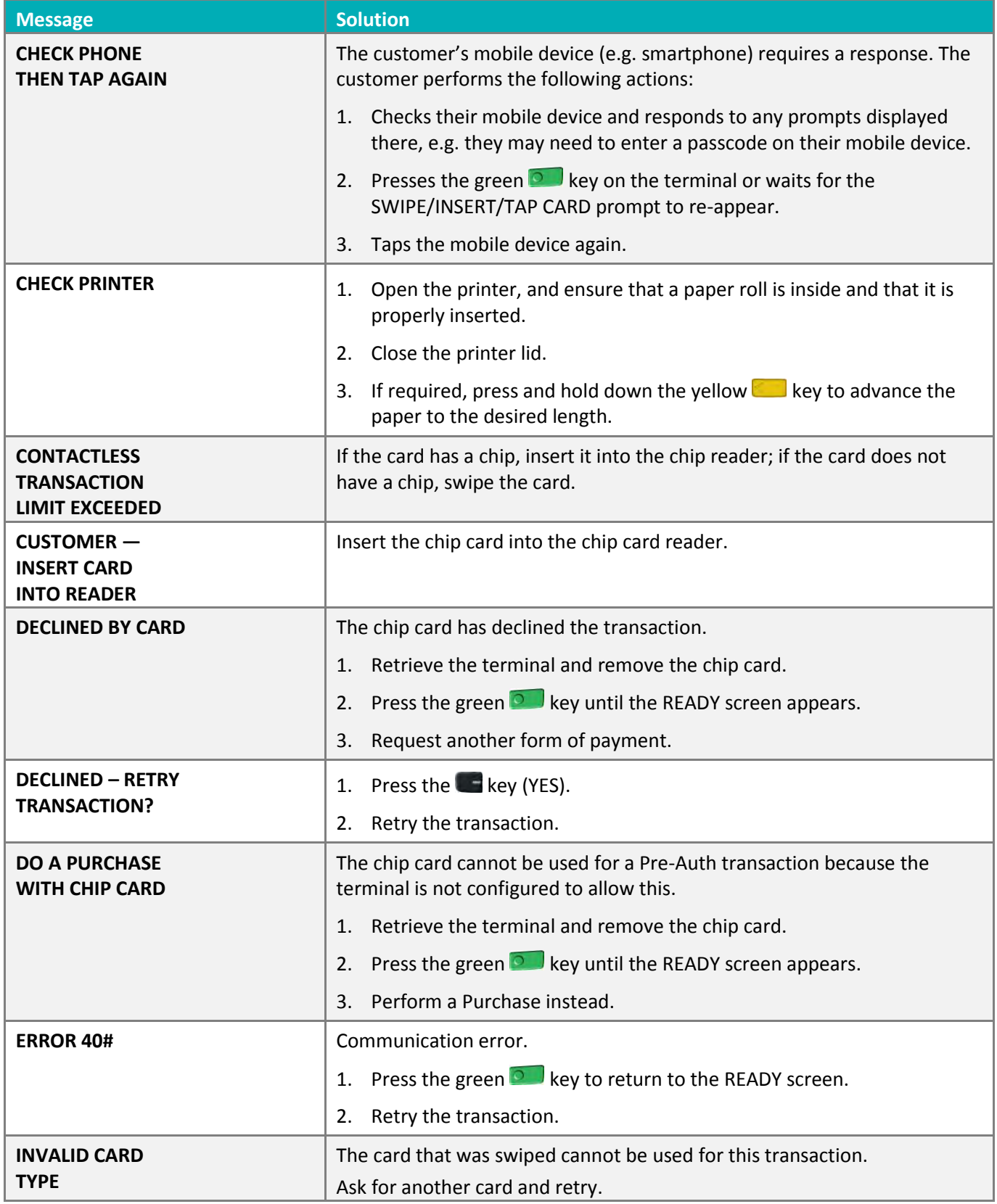

<span id="page-56-0"></span>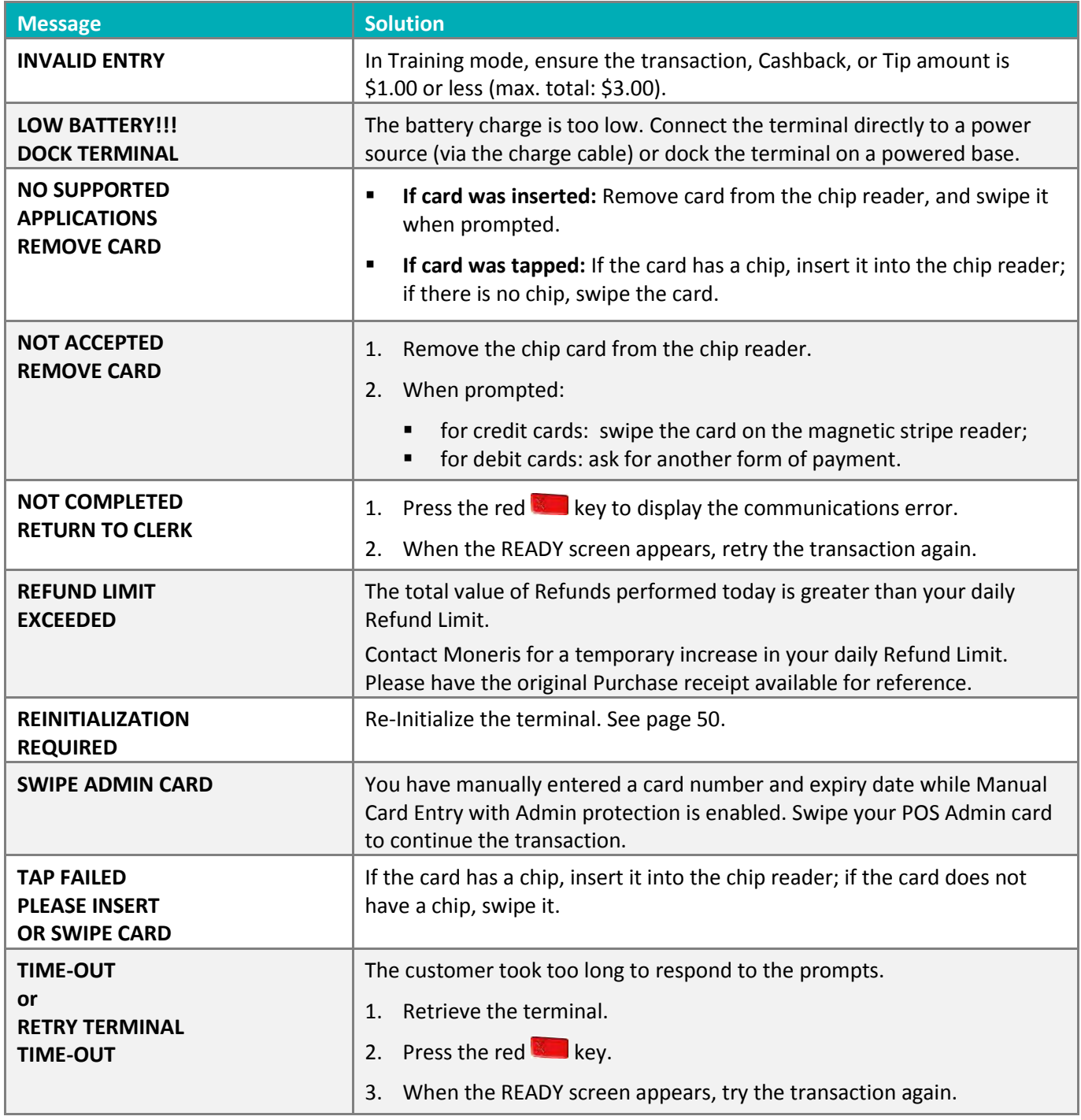

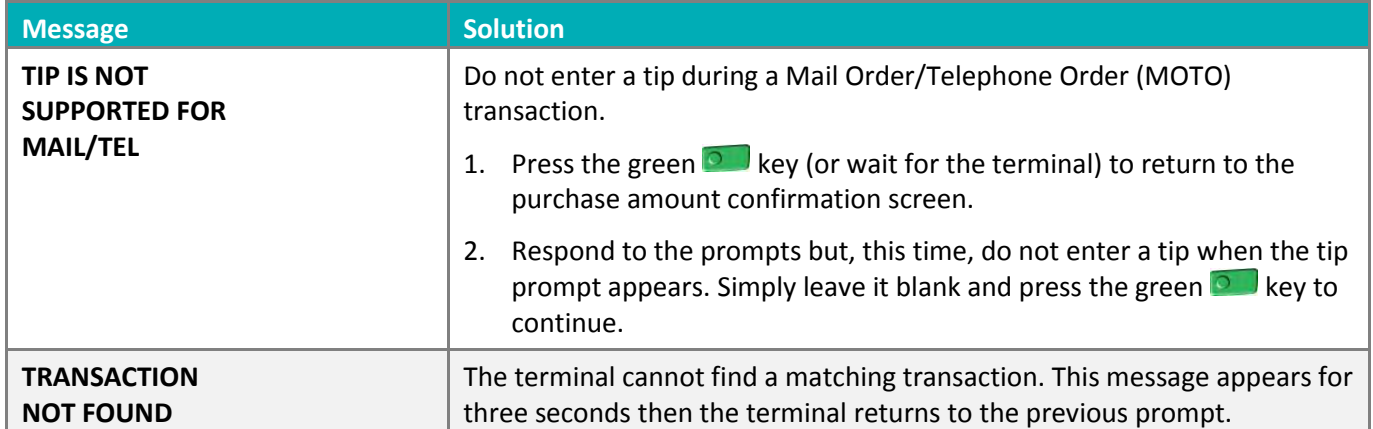

# <span id="page-57-0"></span>Equipment issues

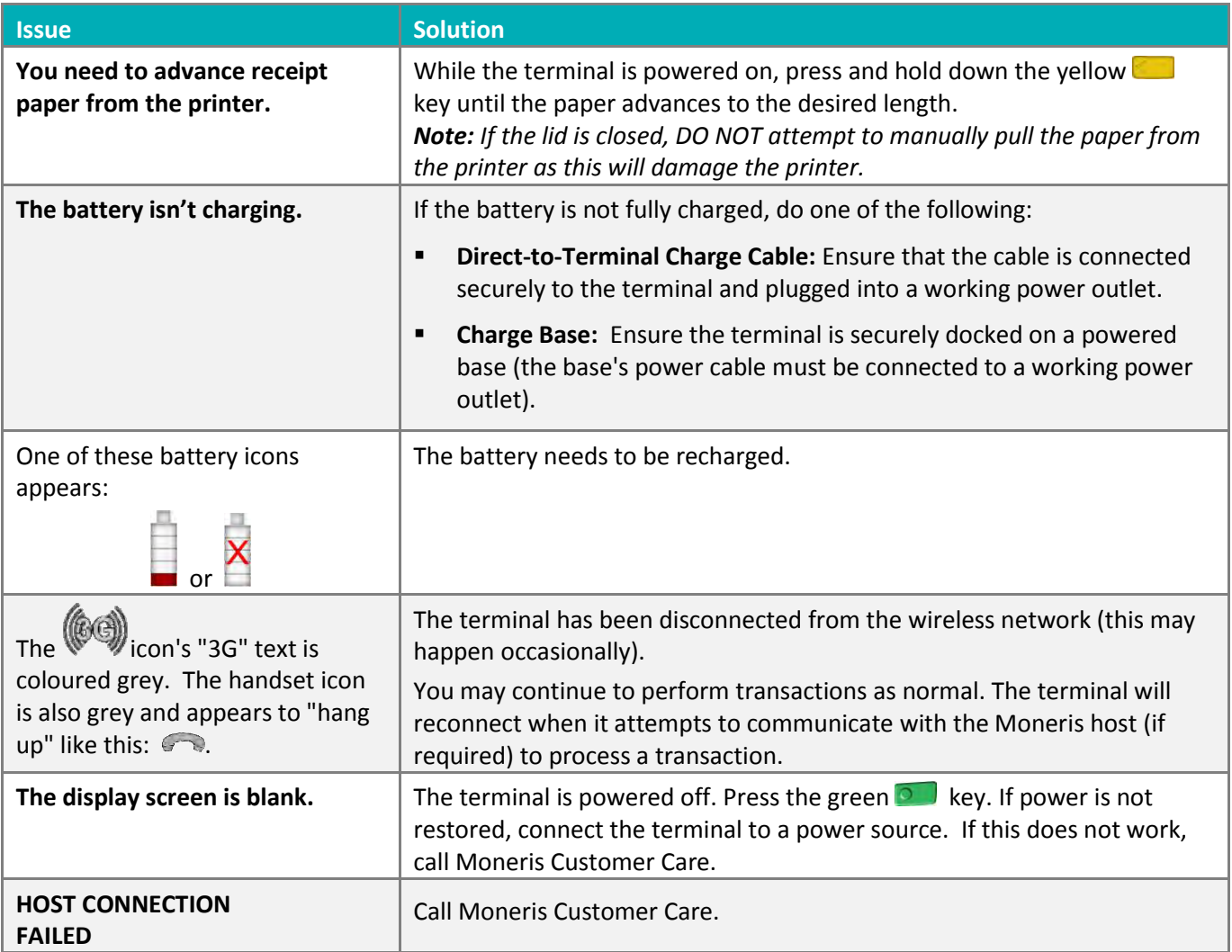

# **Merchant Support**

<span id="page-58-0"></span>At Moneris, help is always here for you 24/7.

# **If you need assistance with your payment processing solution, we're here to help, 24/7.**

## We're only one click away.

- Visit **[moneris.com/support](https://moneris.com/support)** to:
	- watch the *iWL255 Setup and Installation* video
	- **download additional copies of this guide and other resources**
	- **EXPORTS IMLESS WebHelp** for detailed information on all of the options available on your terminal and how to enable them
- Visit **[shop.moneris.com](https://shop.moneris.com/)** to purchase point-of-sale supplies and receipt paper
- Visit **[moneris.com/insights](https://moneris.com/insights)** for business and payment news, trends, customer success stories, and quarterly reports & insights

## Need us on-site? We'll be there.

One call and a knowledgeable technician can be on the way. Count on minimal disruptions to your business as our Field Services provide assistance with your payment terminals.

## Can't find what you are looking for?

Call Moneris Customer Care (available 24/7) toll-free at **1-866-319-7450**. We'll be happy to help.

You can also send us a secure message 24/7 by logging in to Merchant Direct® at **[moneris.com/mymerchantdirect](https://moneris.com/mymerchantdirect)**.

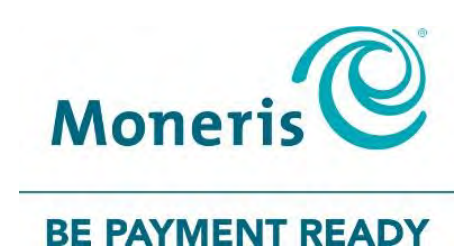

®MONERIS, MONERIS BE PAYMENT READY & Design and MERCHANT DIRECT are registered trade-marks of Moneris Solutions Corporation. All other marks or registered trade-marks are the property of their respective owners.

© 2018 Moneris Solutions Corporation, 3300 Bloor Street West, Toronto, Ontario, M8X 2X2. All Rights Reserved. This document shall not wholly or in part, in any form or by any means, electronic, mechanical, including photocopying, be reproduced or transmitted without the authorized consent of Moneris Solutions Corporation ("Moneris"). This manual is for informational purposes only. Neither Moneris nor any of its affiliates shall be liable for any direct, indirect, incidental, consequential or punitive damages arising out of use of any of the information contained in this manual. Neither Moneris or any of its affiliates nor any of our or their respective licensors, licensees, service providers or suppliers warrant or make any representation regarding the use or the results of the use of the information, content and materials contained in this manual in terms of their correctness, accuracy, reliability or otherwise. Your Gift card processing is governed by your Moneris Gift Program Agreement with Moneris. Your Loyalty card processing is governed by your Moneris Loyalty Program Agreement with Moneris. Your DCC processing is governed by your Moneris Dynamic Currency Conversion Agreement; and your credit and/or debit card processing is governed by the terms and conditions of the Moneris Merchant Agreement (the "Merchant Agreement") with Moneris. It is the merchant's responsibility to ensure that proper card processing procedures are followed at all times. Please refer to your Merchant manuals and the Terms and Conditions of your Merchant Agreement(s) for details. The *Moneris Merchant Operating Manual* is available at **[moneris.com/support](https://www.moneris.com/support)**.